# HP Photosmart C4380 All-in-One series

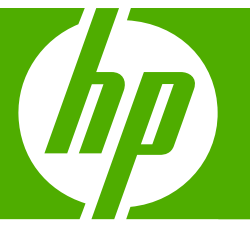

# ベーシック ガイド

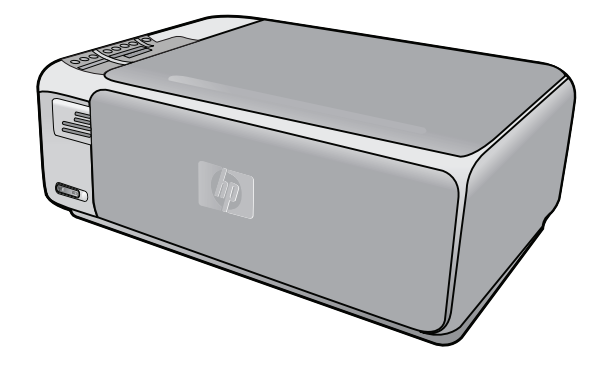

Hewlett-Packard Company からの通知

本文書に記載されている情報は、予告なしに変更されることがあります。

All rights reserved. 著作権法で規定されている場合を除き、Hewlett-Packard による書面での許可なく、本資料を再製、改作、翻訳することは 禁じられています。HP 製品およびサービスのみに適用される保証は、製品およびサービスに付属の保障書に記述されています。本書に記載<br>されている内容は、追加の保障とはなりません。HP は、本書に記載されている技術的または編集上の誤り、あるいは省略事項について、一 切責任を負いません。

© 2007 Hewlett-Packard Development Company, L.P.

Windows、Windows 2000、および Windows XP は、米国 Microsoft Corporation の登録商標です。

Windows Vista は、米国またはその他の国の Microsoft Corporation の登録商標または商標です。

Intel および Pentium は、Intel Corporation または米国およびその他の国の子会社の登録商標です。

目次

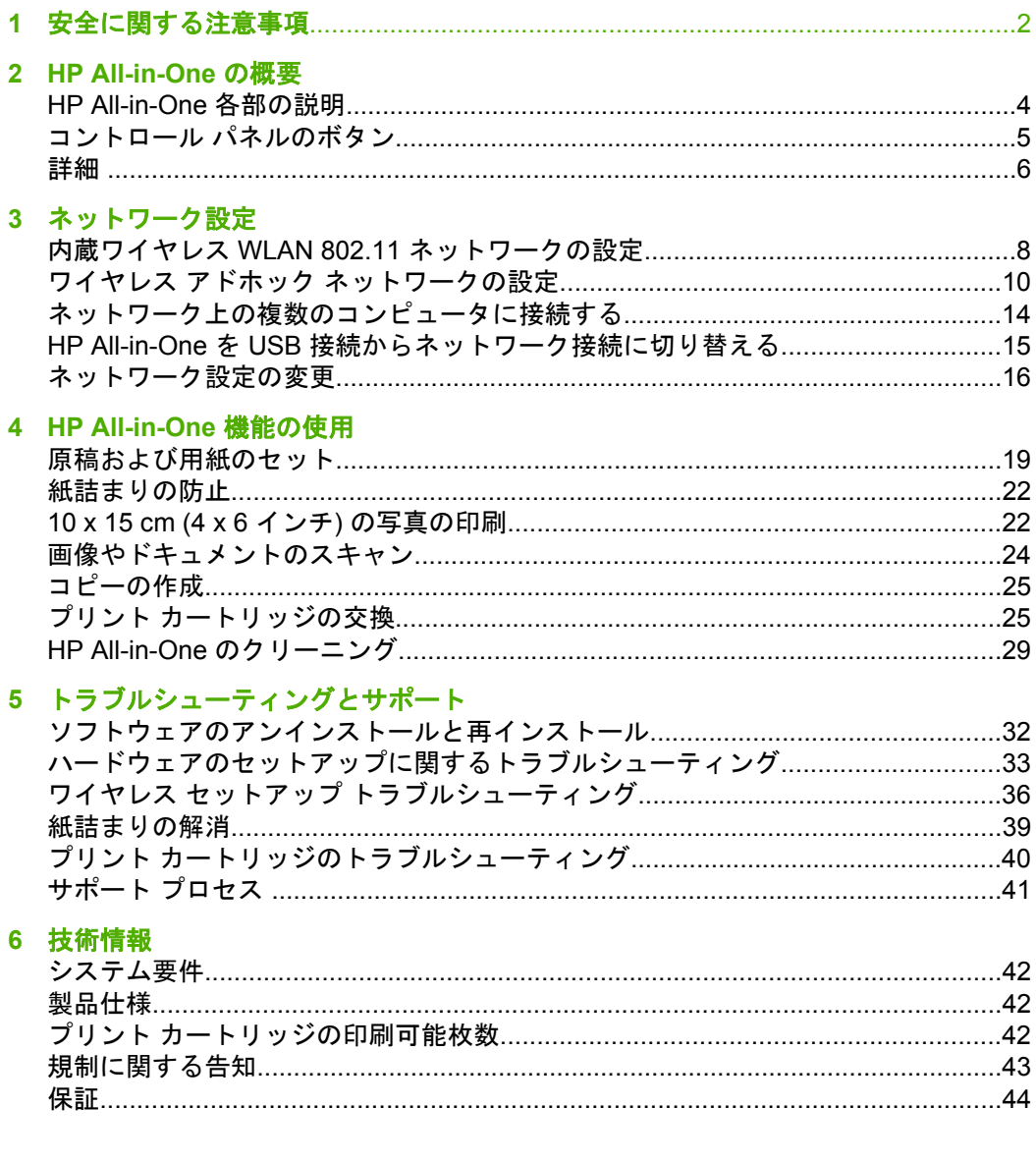

 $\equiv$ 

## <span id="page-3-0"></span>**1** 安全に関する注意事項

## 安全にお使いいただくために

## 安全に関わる表示

本機を取り扱う前に、まずこのページの「安全にかかわる表示」をお読みくださ い。続いて「安全にお使いいただくために」、および「設置場所について」をよ く読んで、安全にお使いいただくための注意事項にご留意ください。

本機を安全にお使いいただくために、本書の指示に従って本機を準備してくだ さい。本書には、本機のどこが危険か、指示を守らないとどのような危険に遭う か、どうすれば危険を避けられるかなどについての情報も記載されています。

本書では、危険の程度を表す言葉として「警告」と「注意」という用語を使用し ています。それぞれの用語は、次のような意味を持つものとして定義されていま す。

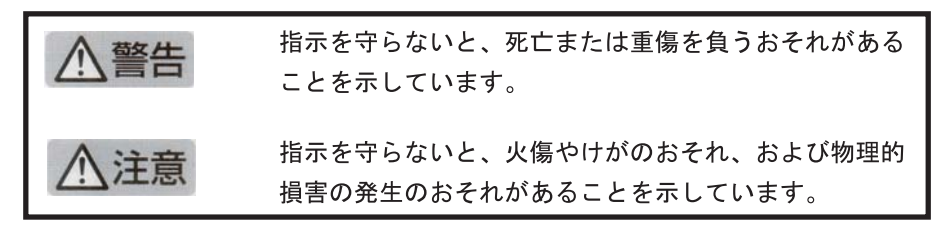

八警告

#### 分解・改造・修理はしない

本書に記載されている場合を除き、絶対に分解したり、修理・改造を行ったりし ないでください。本機が正常に動作しなくなるばかりでなく、感電や火災の危険 があります。

## 針金や金属片を差し込まない

通気孔などのすきまから金属片や針金などの異物を差し込まないでください。 感雷のおそれがあります。

For safety use i

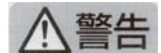

### 指定以外の電源を使わない

電源は必ず指定された電圧、電流の壁付きコンセントをお使いください。指定以 外の電源を使うと火災や漏電のおそれがあります。

#### 煙や異臭、異音がしたら使用しない

万一、煙、異臭、異音などが生じた場合は、ただちに電源ボタンを OFF にして 電源プラグをコンセントから抜いてください。その後カスタマ・ケア・センタに ご連絡ください。そのまま使用すると火災になるおそれがあります。

#### 動作中の装置に手を入れない

装置の動作中は中に手を入れないでください。けがをするおそれがあります。

#### 電源コードをたこ足配線にしない

コンセントに定格以上の電流が流れるので、コンセントが加熱して火災になるお それがあります。

#### 電源コードを引っ張ったりねじ曲げたりしない

電源プラグを抜くときは必ずプラグ部分を持って行ってください。また、電源コ 一ドを無理に曲げたりねじったり、束ねたり、ものを載せたり、はさみ込んだり しないでください。コードが破損し、火災や感電のおそれがあります。

#### 本機内に水や異物をいれない

本機内に水などの液体、ピンやクリップなどの異物を入れないでください。火災 になったり、感雷や故障するおそれがあります。もし、入ってしまったときは、 すぐに電源を OFF にして電源プラグをコンセントから抜き、カスタマ・ケア· センタに連絡してください。

## 関わる

本機の設置場所を決めるときは、次のことに注意してください。

- 
- 不安定な場所に置かない
- 温度変化の激しい場所に置かない
- お子様の手の届くところに置かない
- ほこり 湿気の多い場所に置かない お子様の手の届くところに置かない
	- じゅうたんを敷いた場所で使用しない
	- 腐食性ガスの発生する場所で使用しない
	- 直射日光の当たる場所に置かない

## <span id="page-5-0"></span>**2 HP All-in-One** の概要

HP All-in-One を使用すれば、コピーの作成、文書のスキャン、メモリ カード 内の写真の印刷などの作業をすばやく簡単に実行できます。HP All-in-One 機 能の多くは、コンピュータを使わなくても直接コントロール パネルから利用 することができます。

注記 本書には、基本的な操作方法やトラブルシューティングの他、HP サ ポートへの問い合わせやサプライ品の注文に関する情報が記載されていま す。

オンスクリーン ヘルプには、HP All-in-One に付属の HP Photosmart ソフ トウェアの使用方法をはじめ、すべての機能が詳細に記載されています。

## **HP All-in-One** 各部の説明

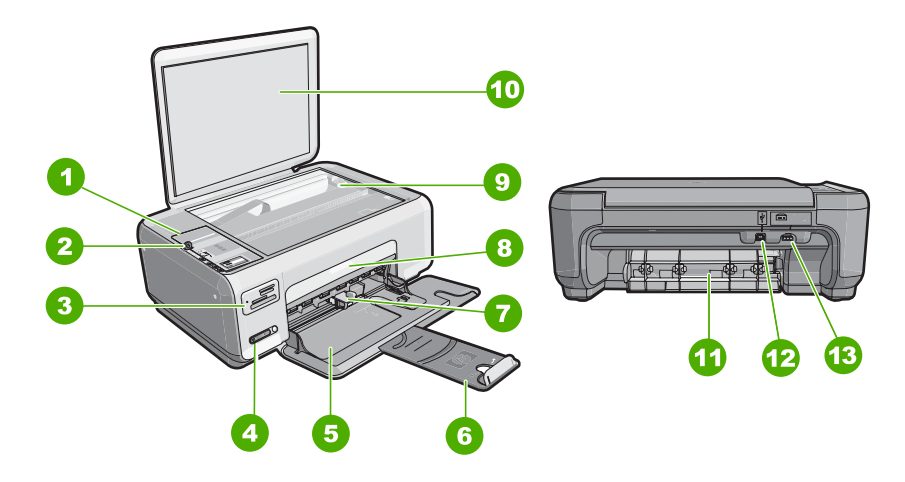

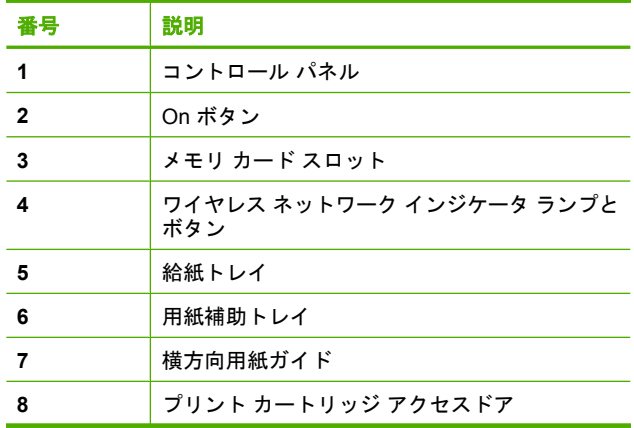

<span id="page-6-0"></span>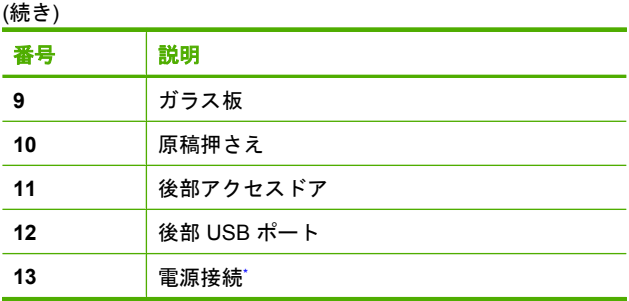

\* HP 提供の電源アダプタ以外は使用しないでください。

## コントロール パネルのボタン

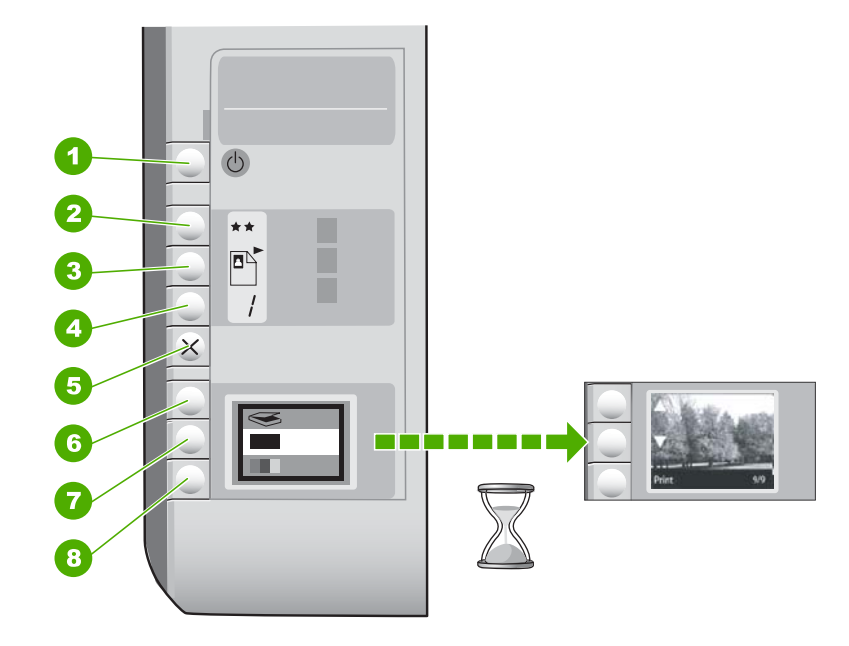

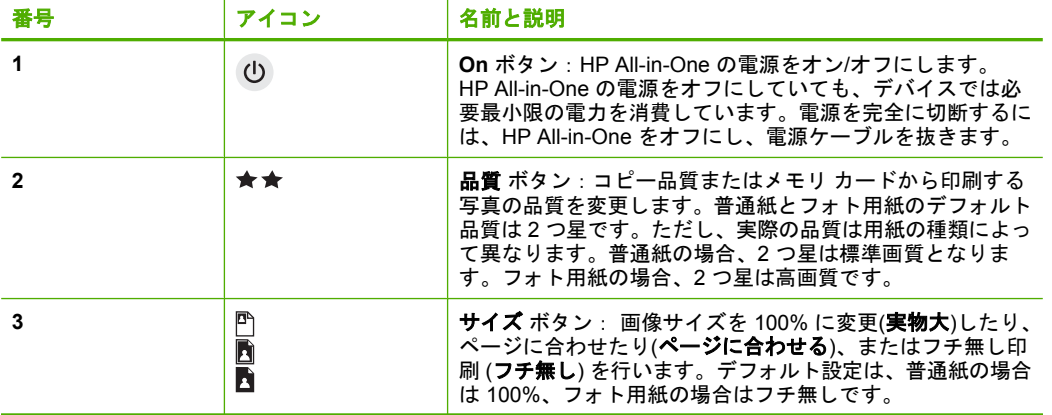

<span id="page-7-0"></span>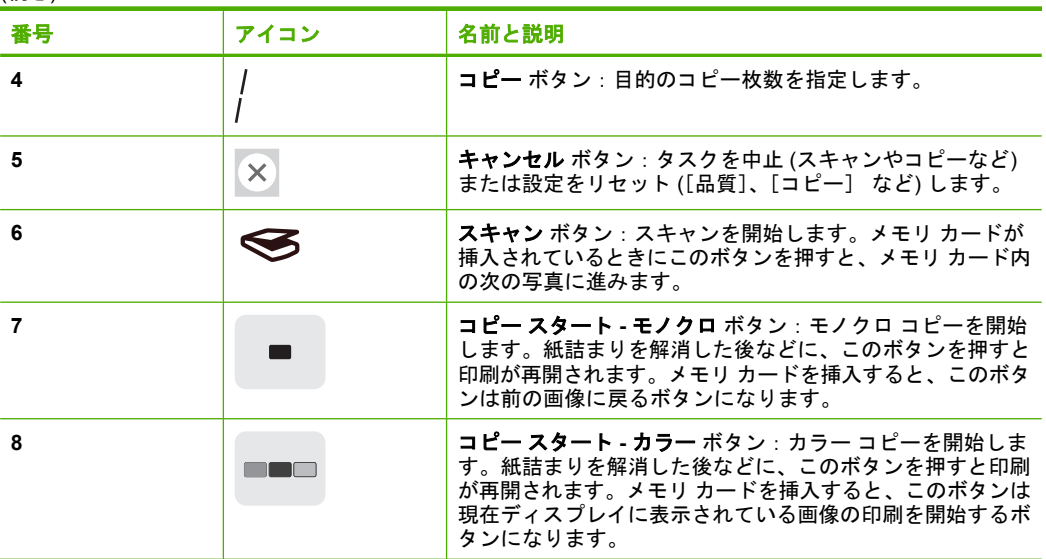

詳細

印刷物およびオンスクリーンで、さまざまなリソースから、HP All-in-One の 設定と使用方法に関する情報が得られます。

• セットアップ ガイド

『セットアップ ガイド』では、HP All-in-One のセットアップやソフトウェ アのインストール方法について説明します。『セットアップ ガイド』に記 載された手順を順序どおりに行ってください。 セットアップ中に問題が生じた場合、『セットアップ ガイド』の最後のセ クションにあるトラブルシューティング、または本書の 32 [ページの](#page-33-0) [ト [ラブルシューティングとサポート](#page-33-0)] を参照してください。

• オンスクリーン ヘルプ オンスクリーン ヘルプは、HP All-in-One 用にインストールしたソフトウェ アでしかご利用になれない機能をはじめ、本書には記載されていない HP All-in-One の機能について詳しく説明します。

## • [www.hp.com/support](http://h20180.www2.hp.com/apps/Nav?h_lang=it&h_cc=it&h_product=3221639&h_page=hpcom&h_pagetype=s-001&lang=it&cc=it&h_client=s-h-e002-1)

インターネットにアクセス可能な場合は、HP Web サイトからヘルプやサ ポートを入手することができます。この Web サイトには、技術サポート、 ドライバ、サプライ品、および注文に関する情報が用意されています。

## <span id="page-8-0"></span>**3** ネットワーク設定

ここでは、HP All-in-One をネットワークに接続する方法とネットワーク設定 を表示し、管理する方法について説明します。

ワイヤレス ネットワークの性能とセキュリティを最大限に高めるため、 HP All-in-One およびその他のネットワーク構成要素との接続には、ワイヤレ ス ルーターまたはアクセス ポイント (802.11) を使用することをお勧めしま す。ネットワーク構成要素がワイヤレス ルーターまたはアクセス ポイント経 由で接続されることを、インフラストラクチャ ネットワークと呼びます。

ワイヤレス ルーターまたはアクセス ポイントを使用せずに、HP All-in-One を ワイヤレス対応のコンピュータに直接接続している状態を、アドホック ネッ トワークと呼びます。アドホック接続では、一度に一つのワイヤレスデバイス しか接続できません。

アドホック ネットワークと比較すると、ワイヤレス インフラストラクチャ ネ ットワークには次のような利点があります。

- ネットワーク セキュリティの強化
- 信頼性の強化
- ネットワークの柔軟性
- パフォーマンスの向上(特に 802.11 g モードで)

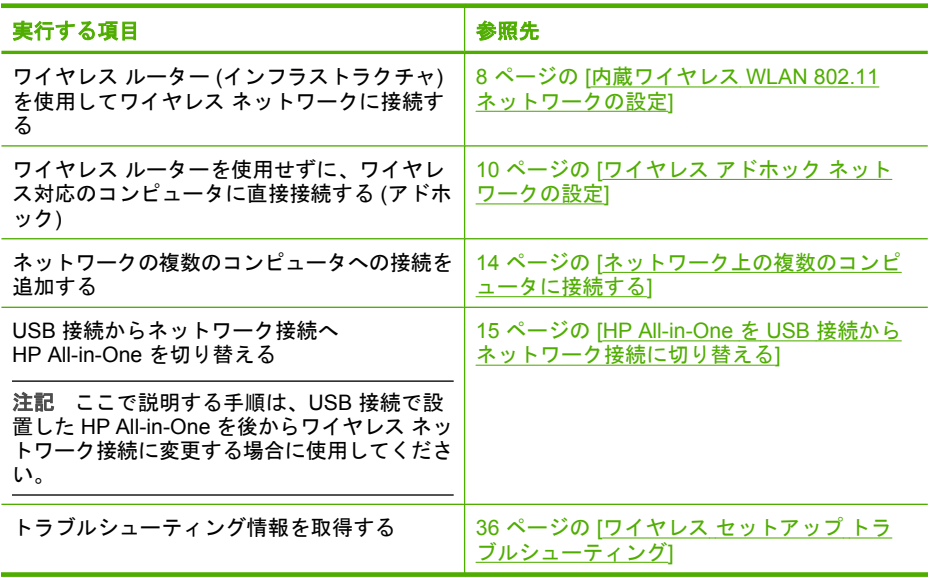

## <span id="page-9-0"></span>内蔵ワイヤレス **WLAN 802.11** ネットワークの設定

このセクションは、ワイヤレス ルーターまたはアクセス ポイント (802.11) を 使用してワイヤレス ネットワーク上のコンピュータに HP All-in-One を接続す る場合にお読みください。HP ではこの方法を推奨しています。

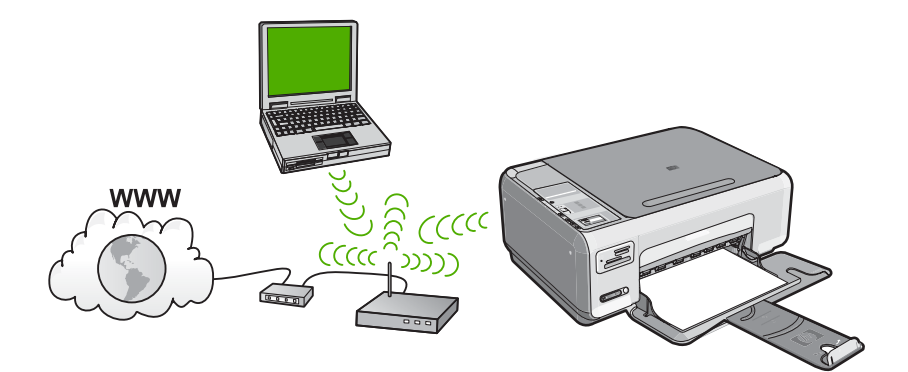

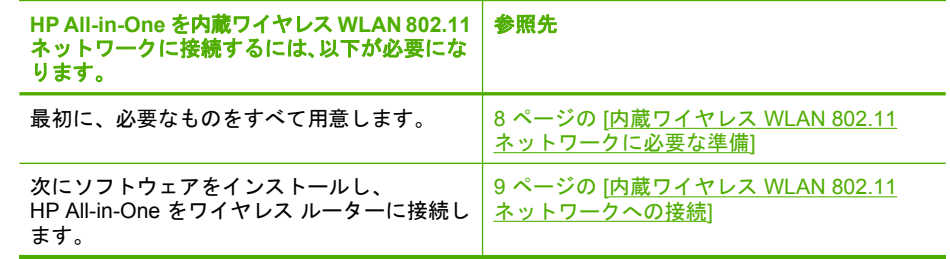

## 内蔵ワイヤレス **WLAN 802.11** ネットワークに必要な準備

HP All-in-One を内蔵ワイヤレス WLAN 802.11 ネットワークに接続するには、 以下が必要になります。

- ❑ ワイヤレス ルーターまたはアクセス ポイントを含むワイヤレス 802.11 ネ ットワーク。
- ❑ ワイヤレス ネットワーク サポートまたはネットワーク インタフェース カ ード (NIC) を備えたデスクトップ コンピュータやノートパソコン。コンピ ュータは、HP All-in-One をセットするワイヤレス ネットワークに接続され ている必要があります。
- ❑ インターネット アクセスを行っているワイヤレス ネットワーク上の HP All-in-One を接続する場合には、Dynamic Host Configuration Protocol (DHCP) を使用したワイヤレス ルーター(アクセス ポイントまたは無線基 地局) を使用することをお勧めします。
- ❑ ネットワーク名 (SSID)
- ❑ WEP キーまたは WPA パスフレーズ (必要な場合)

## <span id="page-10-0"></span>内蔵ワイヤレス **WLAN 802.11** ネットワークへの接続

HP Photosmart ソフトウェア CD と同梱の USB 設定ケーブルを使うと、 HP All-in-One をワイヤレス ネットワークに簡単に接続できます。

- △注意 ワイヤレス ネットワークへの第三者のアクセスを防ぐため、ワイヤ レス ルーターのパスワードまたはパスフレーズ (WPA または WEP セキュ リティ)、および固有のネットワーク名 (SSID) を使用することをお薦めし ます。ワイヤレス ルーターはデフォルトのネットワーク名 (通常製造元名) で出荷されている可能性があります。もしデフォルトのネットワーク名を 使用した場合、同じデフォルト ネットワーク名 (SSID) を使っている他の ユーザーからネットワークに簡単にアクセスされてしまいます。つまり、 HP All-in-One が同一ネットワーク名を使用している異なるワイヤレレス ネ ットワークに接続されてしまう可能性があるということになります。この 場合、HP All-in-One にアクセスできなくなってしまいます。ネットワーク 名の変更方法の詳細については、ワイヤレス ルーターに付属のマニュアル を参照してください。
- 注記 HP では、ワイヤレスのセキュリティ設定を自動的に見つけることが できるオンライン ツールを提供しています。お問い合わせ先は、次のサイ トを参照してください。[www.hp.com/go/networksetup](http://www.hp.com/go/networksetup)

### **HP All-in-One** を接続するには

**1.** コンピュータの CD-ROM ドライブに HP Photosmart ソフトウェア CD を 挿入します。

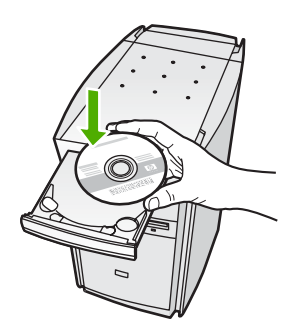

**2.** 画面の説明に沿って操作します。 指示されたら、HP All-in-One を 同梱の USB 設定ケーブルを使ってコンピ ュータに接続します。HP All-in-One がネットワークに接続を試みます。接 <span id="page-11-0"></span>続に失敗した場合は、画面の指示に従って問題を訂正し、接続をやり直し ます。

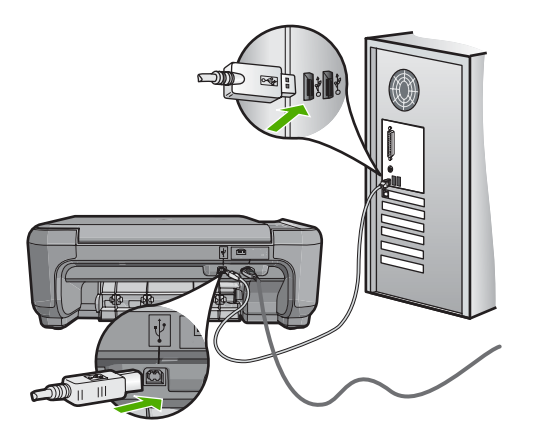

**3.** 設定が完了したら USB ケーブルを外してワイヤレス ネットワーク接続を テストするように指示されます。HP All-in-One がネットワークに正しく接 続されたら、ネットワークを通してデバイスを使用するコンピュータに本 ソフトウェアをインストールしてください。

## ワイヤレス アドホック ネットワークの設定

このセクションは、ワイヤレス ルーターまたはアクセス ポイントを使用せず にワイヤレス対応のコンピュータに HP All-in-One を直接接続する場合にお読 みください。

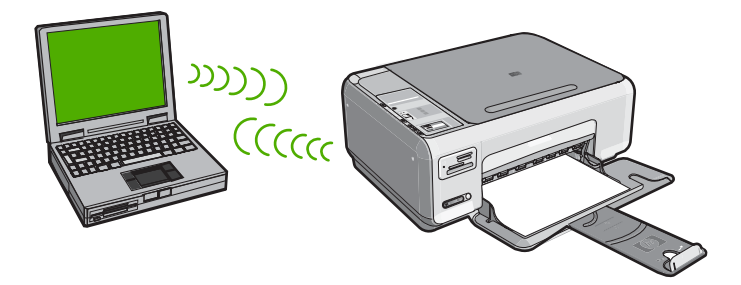

HP All-in-One をコンピュータ (アドホック) に接続するには、コンピュータで アドホック ネットワーク プロファイルを作成します。これには、アドホック

ネットワーク用にネットワーク名 (SSID) および WEB セキュリティを選択す ることも含まれます。

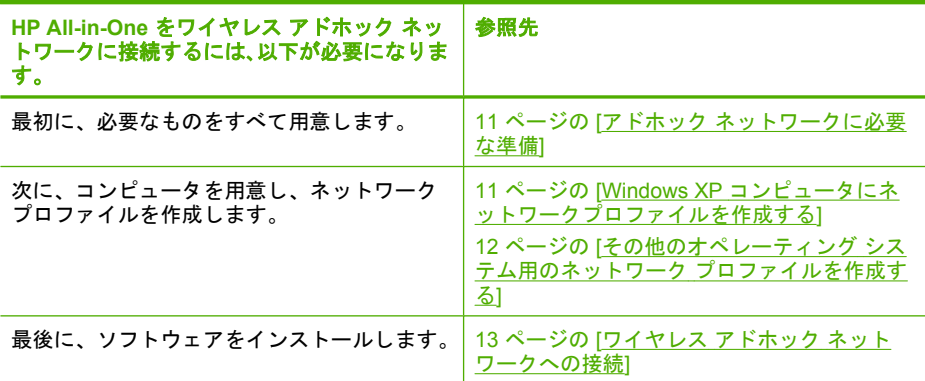

## アドホック ネットワークに必要な準備

HP All-in-One をアドホック接続で Windows コンピュータに接続するには、そ のコンピュータがワイヤレス ネットワーク アダプタ、およびアドホック プロ ファイルを持つことが必要です。

## **Windows XP** コンピュータにネットワークプロファイルを作成する

ネットワーク プロファイルを作成して、コンピュータをアドホック接続する 準備を行います。

## ネットワーク プロファイルを作成するには

- 注記 HP All-in-One には、ネットワーク名 (SSID) として **hpsetup** という ネットワーク プロファイルがあらかじめ設定されています。ただし、セキ ュリティとプライバシーの観点から、コンピュータのネットワークプロフ ァイルは、ここに書かれた手順にしたがって新しく作成することをお薦め します。
- **1. [**コントロール パネル**]** で、 **[**ネットワーク接続**]** をダブルクリックしてくだ さい。
- **2. [**ネットワーク接続**]** ウィンドウで、**[**ワイヤレス ネットワーク接続**]** を右ク リックしてください。 ポップアップ メニューに **[**有効**]** が表示されている 場合は、[有効] を選択してください。 逆に、メニューに **[**無効**]** が表示され る場合は、ワイヤレス接続はすでに有効になっています。
- **3. [**ワイヤレス ネットワーク接続**]** のアイコンを右クリックし、 **[**プロパティ**]** をクリックします。
- **4. [**ワイヤレス ネットワーク**]** タブをクリックします。
- <span id="page-13-0"></span>**5. [Windows** を使ってワイヤレス ネットワークの設定を構成する**]** のチェッ ク ボックスをオンにします。
- **6. [**追加**]** をクリックし、 以下の手順に従ってください。
	- **a**. **[**ネットワーク名 **(SSID)]** ボックスに、固有のネットワーク名を入力しま す。
		- 注記 ネットワーク名は大文字小文字を区別しますので、この区別を 正しく覚えておくことが重要です。
	- **b**. **[Network Authentication]** リストがあれば **[**開く**]** を選択し、ないとき は次のステップに進みます。
	- **c**. **[**データの暗号化**]** リストで、**[WEP]** を選択します。
		- 注記 WEP キーを使用しないネットワークを作成することも可能で す。 しかし、ネットワークの安全性を確保するためには、WEP キ ーを使用することをお勧めします。
	- **d**. **[**キーは自動的に提供される**]** の横のチェックボックスが選択されて いな い ことを確認します。 選択されている場合は、クリックしてオフにし ます。
	- **e**. **[**ネットワーク キー**]** ボックスに、ぴったり 5 文字、または ぴったり 13 文字の英数字 (ASCII) の WEP キーを入力してください。例えば 5 文字 入力する場合は、**ABCDE** または **12345** のように入力します。また、13 文字入力する場合は、**ABCDEF1234567** のように入力します。(12345 と ABCDE は入力例です。ご自由に組み合わせてください。) あるいは、WEP キーに、HEX (16 進数) の数字を使用することもできま す。HEX WEP キーは 40 ビット 10 文字 の暗号か、128 ビット 26 文字 の暗号でなければなりません。
	- **f**. **[**ネットワークキーの確認入力**]** ボックスに、前のステップで入力したの と同じ WEP キーを入力してください。
	- **g**. 大文字と小文字の区別も含め、入力したとおりに正確に WEP キーを書 き留めてください。
		- 注記 大文字と小文字の区別は正確に記憶しておかなければなりませ ん。 HP All-in-One に間違った WEP キーを入力すると、ワイヤレス 接続に失敗します。
	- **h**. **[**これはコンピュータ相互 **(ad-hoc)** のネットワークで、ワイヤレスアク セスポイントを使用しない**]** のチェック ボックスを選択します。
	- **i**. **[OK]** をクリックし、 **[**ワイヤレス ネットワーク プロパティ**]** ウィンドウ を閉じて、再び **[OK]** をクリックします。
	- **j**. 再び **[OK]** をクリックして **[**ワイヤレス ネットワーク プロパティ接続**]** ウィンドウを閉じます。

## その他のオペレーティング システム用のネットワーク プロファイルを作成する

Windows XP 以外のオペレーティング システムの場合は、ワイヤレス LAN カ ードに付属の設定プログラムの使用をお勧めします。ご使用のワイヤレス LAN <span id="page-14-0"></span>カード用の設定プログラムを調べるには、コンピュータのプログラム一覧にア クセスしてください。

LAN カードの設定プログラムを使用し、以下の値に設定したネットワーク プ ロファイルを作成します。

- ネットワーク名 **(SSID)**:Mynetwork (例)
	- 注記 一意で覚えやすいネットワーク名を作成する必要があります。た だし、ネットワーク名は大文字と小文字を区別します。使用した文字が 大文字か小文字か覚えておいてください。
- 接続モード: アドホック
- 暗号化 : 有効

## ワイヤレス アドホック ネットワークへの接続

HP Photosmart ソフトウェア CD と同梱の USB 設定ケーブルを使うと、 HP All-in-One をアドホック ワイヤレス ネットワークに接続するためのコンピ ュータの設定が簡単にできます。

## **HP All-in-One** を接続するには

**1.** コンピュータの CD-ROM ドライブに HP Photosmart ソフトウェア CD を 挿入します。

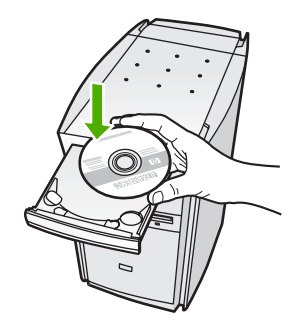

**2.** 画面の説明に沿って操作します。 指示されたら、HP All-in-One を 同梱の USB 設定ケーブルを使ってコンピ ュータに接続します。HP All-in-One がネットワークに接続を試みます。接 <span id="page-15-0"></span>続に失敗した場合は、画面の指示に従って問題を訂正し、接続をやり直し ます。

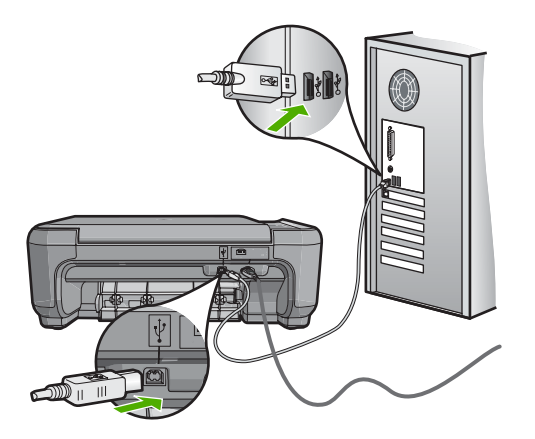

**3.** 設定が完了したら USB ケーブルを外してワイヤレス ネットワーク接続を テストするように指示されます。HP All-in-One がネットワークに正しく接 続されたら、ネットワークを通してデバイスを使用するコンピュータに本 ソフトウェアをインストールしてください。

## ネットワーク上の複数のコンピュータに接続する

さらに多くのコンピュータが使用できるように、ネットワーク上で HP All-in-One を共有できます。HP All-in-One をネットワーク上の 1 台のコン ピュータに既に接続している場合、追加するコンピュータごとに、HP All-in-One ソフトウェアをインストールする必要があります。インストール時に、ソフト ウェアが各コンピュータのネットワーク上の HP All-in-One を検出します。 HP All-in-One のネットワーク接続は、一度設定すれば次回コンピュータを追 加する際、再び設定を行う必要がなくなります。

<span id="page-16-0"></span>追加でネットワーク接続されたコンピュータに、**Windows HP All-in-One** ソフトウェ アをインストールするには

- **1.** コンピュータで実行中の、ウィルス検出ソフトウェアを含むアプリケーシ ョンをすべて終了します。
- **2.** HP All-in-One に付属する Windows 用の CD をお使いのコンピュータ の CD-ROM ドライブに挿入し、画面の指示に従います。

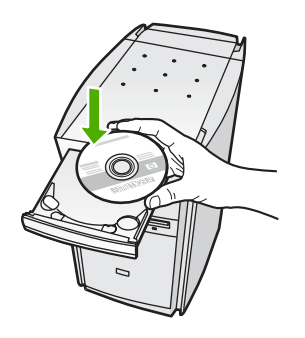

- **3.** ファイアウォールに関するダイアログボックスが表示された場合は、指示 に従ってください。ファイアウォールのポップアップ メッセージが表示さ れたら、そのメッセージを常に承認または許可してください。
- **4. [**接続タイプ**]** 画面で **[**ネットワークを介して接続**]** を選択し、**[**次へ**]** をクリ ックします。 セットアップ プログラムがネットワーク上の HP All-in-One を探している 間、**[**検索中**]** 画面が表示されます。
- **5. [**プリンタが見つかりました**]** 画面で、そのプリンタについての詳細が正し いことを確認してください。 ネットワーク上で複数のプリンタが検出されると、**[**複数のプリンタが見つ かりました**]** 画面が表示されます。接続する HP All-in-One を選択してくだ さい。
- **6.** 指示に従ってソフトウェアをインストールしてください。 ソフトウェアのインストールが完了したら、HP All-in-One の準備は完了で す。
- **7.** コンピュータ上のウィルス検出ソフトウェアを無効にしていた場合は、も う一度有効にしてください。
- **8.** ネットワークへの接続を確認するには、お使いのコンピュータから HP All-in-One へセルフテスト レポートの印刷を行います。

## **HP All-in-One** を **USB** 接続からネットワーク接続に切り替え る

USB 接続された HP All-in-One は、後から変更してワイヤレス ネットワーク に接続することができます。ワイヤレス ネットワークの設定方法をすでに理 解している場合は、次の一般的な手順を用いてアップグレードしてください。

## <span id="page-17-0"></span>**USB** 接続を内蔵のワイヤレス **WLAN 802.11** 接続に変更するには

**1.** HP All-in-One の背面から USB 接続ケーブルを取り外します。

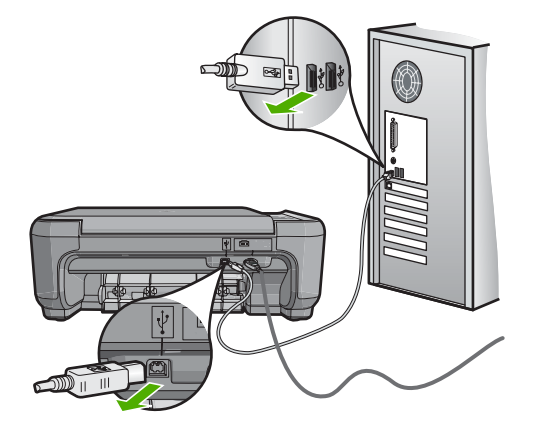

**2.** コンピュータの CD-ROM ドライブに HP All-in-One CD を挿入します。

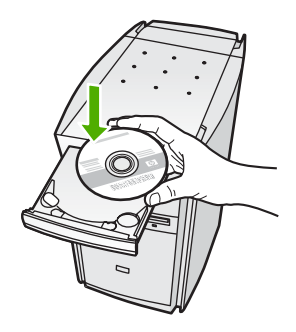

- **3.** 画面に表示される指示に従って、ワイヤレス ネットワークの設定を行いま す。
- **4.** インストールが完了したら、**[**コントロール パネル**]** の **[**プリンタと **FAX]** (または **[**プリンタ**]**) を開き、USB を使用してインストールしたプリンタを 削除します。

HP All-in-One をネットワークに接続する方法の詳細については、以下を参照 してください。

- 8ページの [内蔵ワイ<u>ヤレス WLAN 802.11 [ネットワークの設定](#page-9-0)]</u>
- 10 ページの [ワイヤレス アドホック [ネットワークの設定](#page-11-0)]

## ネットワーク設定の変更

HP All-in-One のコントロール パネルでネットワーク設定を管理することがで きます。

## コントロール パネルから基本的なネットワーク設定を変更する

HP All-in-One のコントロール パネルではさまざまなネットワーク管理タスク を行うことができます。このタスクには、ネットワーク設定の印刷、ネットワ ークのデフォルト設定の復元、ワイヤレスのオン・オフ設定、ワイヤレス ネ ットワークテストの印刷などが含まれます。

#### ネットワーク設定の印刷

ネットワーク構成ページを印刷して、IP アドレスや接続モードおよびネットワ ーク名 (SSID) を参照することができます。

**1.** HP All-in-One 前面のワイヤレス ボタンを押します。

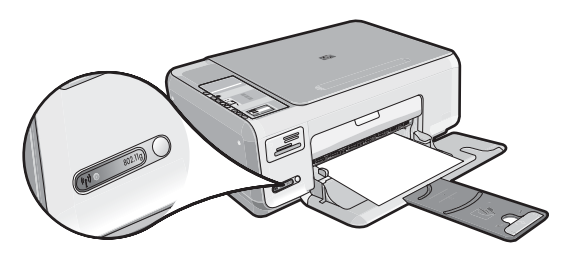

**2.** [ネットワーク設定ページの印刷] がハイライト表示されるまで、ディスプ レイ上の アイコンの横にあるボタンを押し、その後[**OK**] の横にあるボタ ンを押します。

## ネットワークをデフォルトに戻す

ネットワーク設定を HP All-in-One 購入時の設定に戻すことができます。

- **1.** HP All-in-One 前面のワイヤレス ボタンを押します。
- **2.** [デフォルトのネットワークに戻す] がハイライト表示されるまで、ディス プレイ上の アイコンの横にあるボタンを押し、その後[**OK**] の横にあるボ タンを押します。
- **3.** ネットワーク設定をデフォルトに戻すことを確定します。

#### ワイヤレスをオンまたはオフに設定する

ワイヤレスはデフォルトでオフになっていますが、ソフトウェアをインストー ルして HP All-in-One をネットワークに接続したとき、ワイヤレスの電源は自 動的にオンになります。HP All-in-One 前面の青いランプが、ワイヤレスがオ ンとなっていることを示します。ワイヤレス ネットワークへの接続を保つに は、無線を常にオンにしておく必要があります。しかし、HP All-in-One が USB で直接コンピュータに接続されている場合は、無線は使用されません。この場 合、無線をオフにしておくことをお勧めします。

- **1.** HP All-in-One 前面のワイヤレス ボタンを押します。
- **2.** [ワイヤレスをオン] または [ワイヤレスをオフ] がハイライト表示されるま で、ディスプレイ上の アイコンの横にあるボタンを押し、その後[**OK**] の 横にあるボタンを押します。

## ワイヤレス ネットワーク テストの印刷

ワイヤレス ネットワーク テストにより、ネットワークが正しく設定されてい るかどうかを確認する一連の診断テストが行われます。問題が検出された場 合、推奨する解決方法が出力されたレポートに記載されます。また、ワイヤレ ス ネットワーク テストは必要なときにいつでも出力できます。

**1.** HP All-in-One 前面のワイヤレス ボタンを押します。

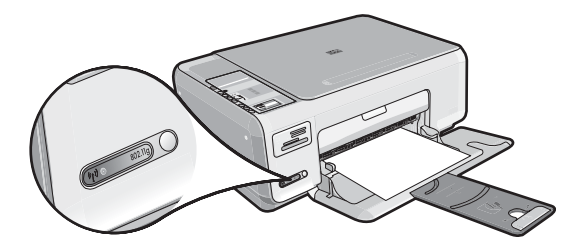

**2.** [ワイヤレス ネットワーク テスト] がハイライト表示されるまで、ディスプ レイ上の アイコンの横にあるボタンを押し、その後[**OK**] の横にあるボタ ンを押します。

[ワイヤレス ネットワーク テスト] が印刷されます。

## <span id="page-20-0"></span>**4 HP All-in-One** 機能の使用

この章には、HP All-in-One の基本的な操作方法に関する情報が記載されてい ます。また、用紙のセット方法やプリント カートリッジの交換方法について も記載されています。

## 原稿および用紙のセット

HP All-in-One には、A4 またはレター用紙、フォト用紙、OHP フィルム、封 筒、CD/DVD タトゥー用紙などのさまざまなサイズと種類の用紙をセットでき ます。デフォルトでは、HP All-in-One は、給紙トレイの用紙のサイズと種類 を自動的に検出し、最高品質の印刷結果が得られるように設定を調整します。 フォト用紙、OHP フィルム、封筒、ラベルなどの特殊用紙を使用する場合、 または [自動] 設定で高品質の印刷結果が得られない場合は、用紙のサイズと種 類を手動で設定できます。

## ガラス面に原稿をセットするには

**1.** HP All-in-One のカバーを引き上げます。

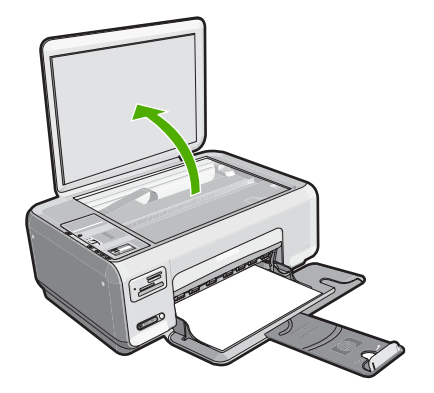

- **2.** 印刷面を下にしてガラス面の右下隅に合わせて原稿をセットします。
	- ヒント 原稿のセット方法については、ガラス板の端に示されているガ イドを参照してください。

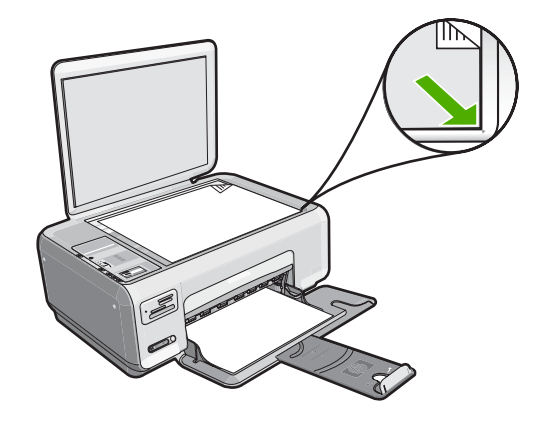

**3.** カバーを閉じます。

## フルサイズの用紙をセットするには

**1.** 横方向用紙ガイドを一番外側の位置までスライドさせます。

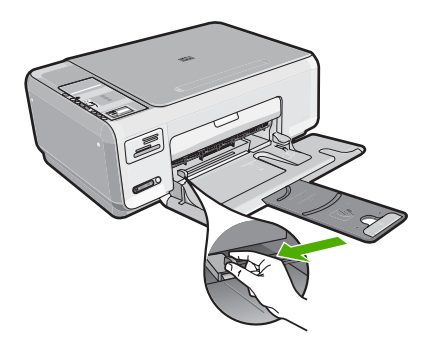

- 注記 レター、A4 サイズ、またはそれよりも小さい用紙を使用している 場合は、用紙補助トレイが完全に開いていることを確認してください。
- **2.** 平らな面で用紙の端を揃え、次の点を確認します。
	- 用紙に破れ、ほこり、しわ、端の折れや波打ちがないこと
	- セットするすべての用紙が同じサイズ、同じ種類であること

**3.** 印刷面を下にして、用紙の短辺を給紙トレイに挿入します。用紙の束の先 端が止まるまで奥に差し込んでください。

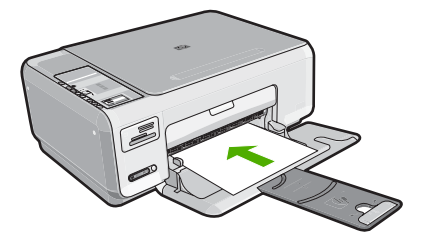

- 注意 給紙トレイに用紙をセットするときは、HP All-in-One が停止し、 静かになっていることを確認してください。HP All-in-One がプリント カートリッジをクリーニングしていたり、その他のタスクを実行してい ると、用紙が途中で止まり、正しく装着されない場合があります。用紙 を手動で押し込むと、HP All-in-One から空白のページが排紙されます。
- ヒント レター ヘッドを使用する場合は、ページの上側から先に入れ、 印刷面を下にしてください。
- **4.** 横方向用紙ガイドを、用紙の端に当たって止まるまでスライドさせます。 給紙トレイに用紙を入れすぎないようにしてください。用紙の束がきちん と給紙トレイの中に収まり、横方向用紙ガイドの上端より低いことを確認 してください。
	- 注記 リーガル サイズの用紙を使用する場合は、用紙補助トレイを閉じ ておいてください。

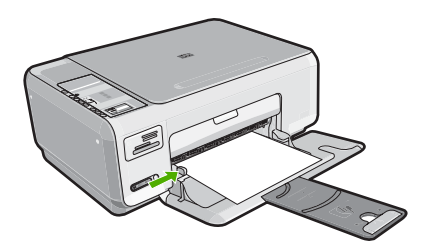

## 給紙トレイに **10 x 15 cm** のフォト用紙をセットするには

- **1.** 給紙トレイから用紙をすべて取り出します。
- **2.** フォト用紙の短辺を奥にし、印刷面を下にして給紙トレイの右端に挿入し ます。フォト用紙の先端が止まるまで奥に差し込んでください。

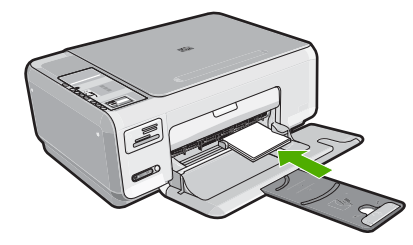

<span id="page-23-0"></span>ご使用のフォト用紙にミシン目付きのタブがある場合は、そのタブが自分 のほうに向くようにフォト用紙をセットしてください。

- ヒント 小さいフォト用紙のセットについては、給紙トレイの底面にあ るフォト用紙セット用のガイドを参照してください。
- **3.** 横方向用紙ガイドを、用紙の端に当たって止まるまでスライドさせます。

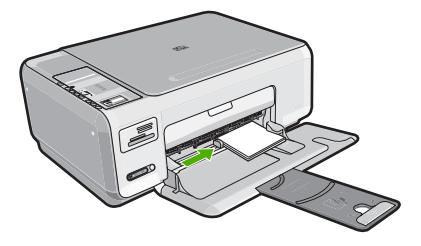

給紙トレイに用紙を入れすぎないようにしてください。用紙の束がきちん と給紙トレイの中に収まり、横方向用紙ガイドの上端より低いことを確認 してください。

## 紙詰まりの防止

紙詰まりを起こさないようにするには、以下の注意に従ってください。

- 排紙トレイから印刷された用紙を頻繁に取り除くようにしてください。
- 未使用の用紙はチャック付きの袋に平らに入れ、用紙が波打ったり、しわ が寄ったりしないように保管してください。
- 用紙を給紙トレイに平らに置き、端が折れたり破れたりしないようにセッ トしてください。
- 給紙トレイに種類やサイズの異なる用紙を一緒にセットしないでくださ い。 給紙トレイにセットした用紙は、すべて同じサイズと種類でなければ なりません。
- 用紙がぴったり収まるように、給紙トレイの横方向用紙ガイドを調整して ください。 横方向用紙ガイドで給紙トレイの用紙を折らないようにしてく ださい。
- 給紙トレイに用紙を入れすぎないようにしてください。用紙の束がきちん と給紙トレイの中に収まり、横方向用紙ガイドの上端より低いことを確認 してください。
- 用紙を給紙トレイの奥に入れすぎないでください。
- ご使用の HP All-in-One で推奨している用紙の種類をお使いください。

## **10 x 15 cm (4 x 6** インチ**)** の写真の印刷

メモリ カードから写真を選択して、10 x 15 cm の写真を印刷できます。

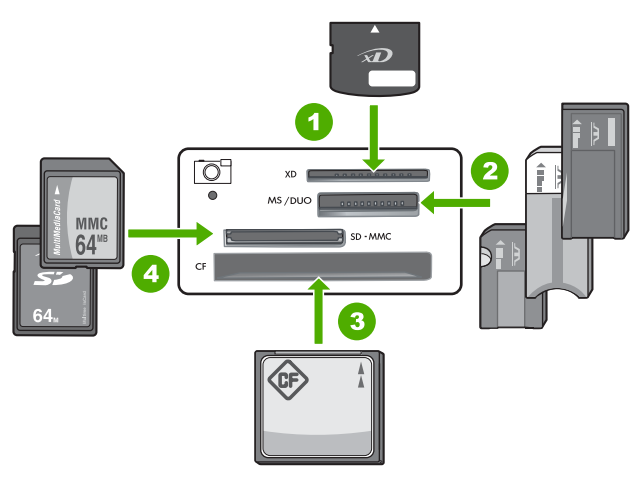

- 1 xD-Picture カード
- 2 Memory Stick、Memory Stick Pro、Memory Stick Select、Memory Stick Magic Gate、Memory Stick Duo または Duo Pro (オプションのアダプタがあります) お よび Memory Stick Micro (専用アダプタが必要です)。
- 3 CompactFlash (CF) (Type I および II)
- 4 Secure Digital (SD)、Secure Digital Mini (専用アダプタが必要です)、Secure Digital High Capacity (SDHC)、MultiMediaCard (MMC)、MMC Plus、MMC Mobile (RS-MMC 専用アダプタが必要です)、 TransFlash MicroSD Card、および Secure MultiMedia Card。

## **10 x 15 cm** の写真を印刷するには

**1.** メモリ カードを HP All-in-One の適切なスロットに挿入します。 カードに入っている最新の写真がディスプレイに表示されます。

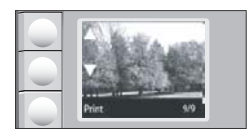

**2.** 10 x 15 cm のフォト用紙を給紙トレイにセットします。

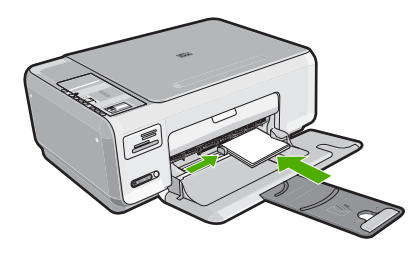

- <span id="page-25-0"></span>3. ディスプレイ上の ▲ および ▼ アイコンの隣のボタンを押し、印刷したい写 真が表示されるまでメモリ カードの写真をスクロールします。
- **4.** 次のいずれかの作業を行います。
	- 解像度を若干低くして高速印刷するには、品質 設定は高画質のままに します (ディスプレイには 2 つ星のアイコンが表示されます)。
	- 解像度を若干低くして高速印刷するような場合には、ディスプレイ上 で 1 つ星アイコン (標準解像度) が表示するまで 品質 を押します。
	- 解像度を最高にする場合は、ディスプレイの星アイコンが 3 つになるま で 品質 ボタンを押します。
- **5. [**サイズ**]** 設定はデフォルトの **[**フチ無し**]** にしておきます。
- **6.** 希望の印刷枚数がディスプレイに表示されるまで コピー ボタンを押しま す。
- **7.** [印刷] ボタンを押します。
	- ヒント 写真の印刷中でも、引き続きメモリ カードの写真をスクロール できます。印刷したい写真が見つかったら、[印刷] ボタンを押して印刷 キューに写真を追加します。

## 画像やドキュメントのスキャン

コンピュータまたは HP All-in-One から、ガラス面に置いたオリジナルのドキ ュメントおよび画像のスキャンを開始できます。ここでは 2 つめのオプション HP All-in-One のコントロール パネルからコンピュータにスキャンする方法を 説明します。

スキャン機能を使用するには、HP All-in-One とコンピュータとを接続して電 源をオンにする必要があります。また、スキャンを実行する前にコンピュータ に HP Photosmart ソフトウェアをインストールし、実行しておく必要もあり ます。Windows コンピュータで HP Photosmart ソフトウェアが動作している ことを確認するには、画面右下の時刻の横にあるシステム トレイに **[HP Digital Imaging Monitor]** アイコンが表示されていることを確認します。

注記 Windows のシステム トレイにある **[HP Digital Imaging Monitor]** ア イコンを閉じると、HP All-in-One の一部のスキャン機能が使えなくなる場 合があります。その場合は、コンピュータを再起動するか、または HP Photosmart ソフトウェアを起動すると、機能を完全に回復させること ができます。

## <span id="page-26-0"></span>コンピュータにスキャンするには

**1.** 印刷面を下にしてガラス面の右下隅に合わせて原稿をセットします。

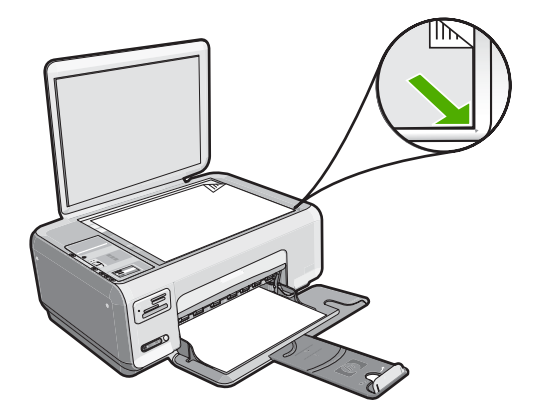

- **2.** HP All-in-One のメモリ カード スロットにメモリ カードが差し込まれてい ないことを確認します。
- **3.** スキャン を押します。

コンピュータにスキャンのプレビュー画像が表示され、そこで編集を行う ことができます。編集結果は現在のスキャン セッションにのみ反映されま す。

HP Photosmart ソフトウェアには、スキャン画像の編集に使用できるツー ルが多数あります。明るさ、鮮明度、色調、彩度を調整すると、画像全体 の画質を改善できます。画像のトリミング、歪み補正、回転、サイズ変更 も行えます。

**4.** プレビュー画像に必要な編集を加え、**[**適用**]** をクリックします。

## コピーの作成

コントロール パネルから高画質のコピーを作成できます。

#### コントロール パネルからコピーを作成するには

- **1.** 用紙が給紙トレイにセットされていることを確認します。
- **2.** 印刷面を下にしてガラス面の右下隅に合わせて原稿をセットします。
- **3.** コピー スタートモノクロ または コピー スタートカラー を押してコピ ーを開始します。

## プリント カートリッジの交換

プリント カートリッジを交換する際は、以下の指示に従ってください。

注記 プリント カートリッジのインクの残量が低下すると、ディスプレイ にメッセージが表示されます。コンピュータにインストールした HP Photosmart ソフトウェア、または **[**印刷のプロパティ**]** ダイアログ ボッ クスにある **[**プリンタ ツールボックス**]** を使って、コンピュータでインクの 残量を確認することもできます。

HP All-in-One の交換用プリント カートリッジがない場合は、お使いのコンピ ュータの**[HP** サプライ品の購入**]**アイコンをクリックすることによって注文で きます。Windows コンピュータでは、これは**[**スタート**]** メニューの **[HP]** フォ ルダにあります。

詳細については、[www.hp.com/buy/supplies](http://www.hp.com/buy/supplies) を参照してください。

## プリント カートリッジを交換するには

- **1.** HP All-in-One の電源がオンになっていることを確認します。
	- 注意 プリント カートリッジを交換する場合、HP All-in-One がオフの ときにプリント カートリッジ ドアを開けても、HP All-in-One ではプリ ント カートリッジの固定は解除されません。プリント カートリッジを 取り外すときにカートリッジがきちんと止まっていないと、HP All-in-One が破損するおそれがあります。
- **2.** レターまたは A4 の白い普通紙が、給紙トレイにセットされていることを 確認します。
- **3.** プリント カートリッジ アクセスドアを開きます。 インクホルダーが HP All-in-One の右端に移動します。

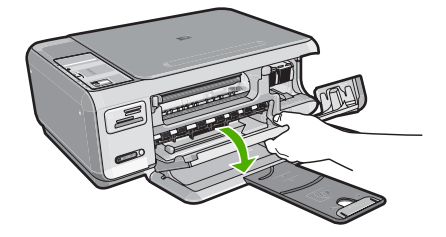

**4.** インクホルダーが停止して静かになってから、プリント カートリッジを静 かに押して外します。 カラー プリント カートリッジを交換する場合は、左側のスロットからプリ ント カートリッジを取り外します。

黒またはフォトプリント カートリッジを交換する場合は、右側のスロット からプリント カートリッジを取り外します。

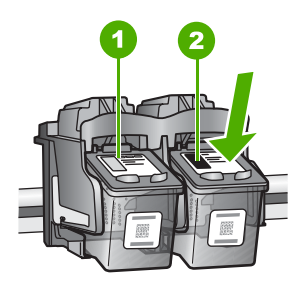

1 カラー プリント カートリッジのプリント カートリッジ スロット 2 黒およびフォトプリント カートリッジのプリント カートリッジ スロット

- **5.** プリント カートリッジを手前に引き、スロットから外します。
- **6.** 黒プリント カートリッジを取り外してフォトプリント カートリッジを取り 付ける場合には、取り外した黒プリント カートリッジをプリント カートリ ッジ ケースまたは密閉プラスチック容器に入れて保存してください。
- **7.** 新しいプリント カートリッジをパッケージから出した後、黒いプラスチッ クの部分以外に触れないように注意して、ピンクのつまみを持って保護テ ープをゆっくりはがします。

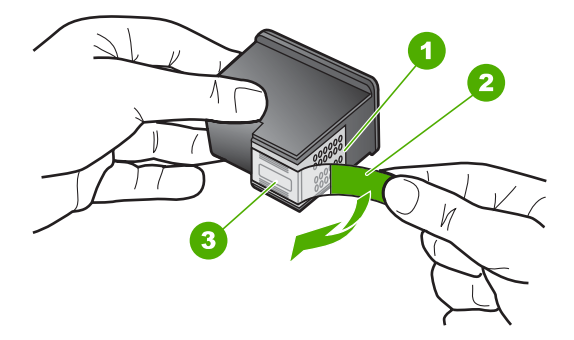

- 1 銅色の接点
- 2 ピンクのつまみの付いた保護テープ (本体に取り付ける前に取り外してくださ い)
- 3 テープの下にあるインク ノズル
- △注意 銅色の接点やインク ノズルにはさわらないでください。プリン ト カートリッジのテープを再度貼り付けないで下さい。インク詰まり、 損傷、電気の接触不良の原因となることがあります。

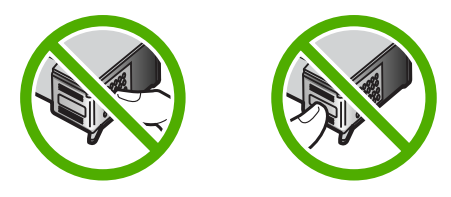

**8.** プリント カートリッジを HP のロゴを上にして持ち、空のカートリッジ ス ロットに挿入します。しっかりとはまるまでプリント カートリッジを中に 押し込みます。 カラー プリント カートリッジを装着する場合は、左側のスロットに入れま す。 黒またはフォトプリント カートリッジを装着する場合は、右側のスロット に入れます。

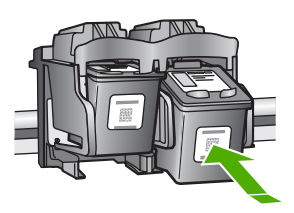

**9.** プリント カートリッジ アクセスドアを閉めます。

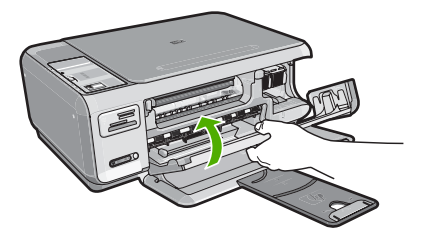

新しいプリント カートリッジを取り付けると、プリント カートリッジ調整 ページを印刷します。

- <span id="page-30-0"></span>**10.**プロンプトが表示されたら、給紙トレイに白い普通紙がセットされている ことを確認し、[**OK**] の隣のボタンを押します。
	- 注記 プリント カートリッジを調整するときに、色付きの用紙が給紙ト レイにセットされていると、調整に失敗します。給紙トレイに未使用の 白い普通紙をセットしてから、調整をやり直してください。
- **11.**スキャナのガラス面の右前のコーナーに印刷面を下にしてシートを置き、 [**OK**] の横のボタンを押してシートをスキャンします。

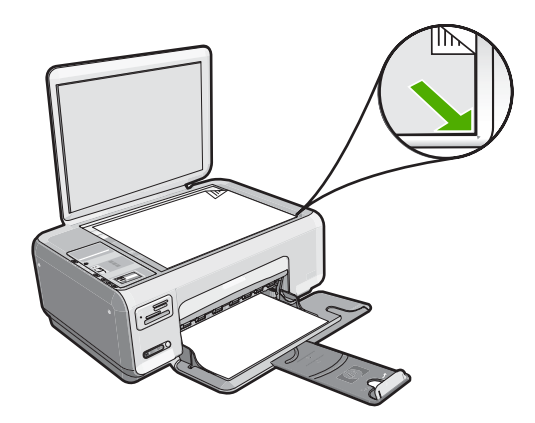

**On** ボタンが点滅しなくなったら調整は完了です。ページを取り除いてくだ さい。この用紙はリサイクルするか捨ててください。

## **HP All-in-One** のクリーニング

きれいにコピーやスキャンをするには、ガラス板と原稿押さえをクリーニング してください。 また、HP All-in-One の外側のほこりも拭き取ってください。

ヒント HP デバイスを安全にクリーニングするのに必要なものがすべてセ ットになった、インクジェット プリンタ、および All-in-Ones (Q6260A) 用 の HP クリーニング キットを購入できます。詳細については、次のサイト を参照してください。[www.shopping.hp.com/accessories-store/printer.](http://www.shopping.hp.com/accessories-store/printer)

## ガラス面のクリーニング

指紋、汚れ、髪の毛およびほこりがメインガラスの表面についていると、パフ ォーマンスのスピードが落ち、コピーおよびスキャン機能の正確さにも影響を 与えます。

## ガラス板をクリーニングするには

**1.** HP All-in-One の電源をオフにし、電源コードを外し、カバーを上げます。

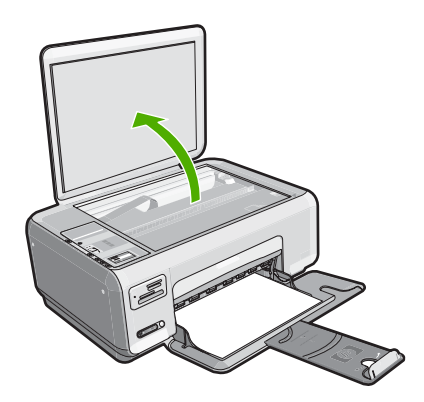

- **2.** 非摩耗性のガラス クリーナで、少し湿らせた柔らかい布かスポンジでガラ ス板を拭きます。
	- △注意 研磨剤、アセトン、ベンゼン、四塩化炭素などでガラス面を拭か ないでください。ガラス面を傷める可能性があります。また、液体を直 接ガラス面にかけないでください。ガラス面の下に液体が入り込んで本 体を傷める可能性があります。
- **3.** しみにならないよう、乾いた柔らかい糸くずの出ない布で水分を拭きとり ます。
- **4.** 電源コードを差し込み、HP All-in-One の電源を入れます。

## 原稿押さえのクリーニング

HP All-in-One のカバーの裏側にある白い原稿押さえの表面に、微少な塵がた まることがあります。

## 原稿押さえをクリーニングするには

**1.** HP All-in-One の電源をオフにし、電源コードを外し、カバーを上げます。

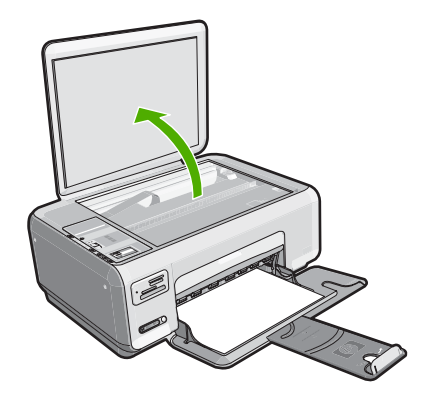

- **2.** 刺激性の少ない石鹸とぬるま湯で、少し湿らせた柔らかい布かスポンジで 原稿押さえを拭きます。 原稿押さえを軽く拭いて汚れを落とします。力を入れてこすらないでくだ さい。
- **3.** 乾いた柔らかい糸くずの出ない布で原稿押さえを拭いて乾かしてください。
	- △注意 原稿押さえを傷つける可能性があるので、紙でできたクロスは使 用しないでください。
- **4.** さらにクリーニングが必要な場合には、イソプロピル (消毒用) アルコール を使用して上記の手順を繰り返してから、湿らせた布でカバーの裏側に残 ったアルコールを完全に拭き取ってください。
	- 注意 ガラス板や HP All-in-One の塗装部品にアルコールをこぼさない ように注意してください。デバイスに損傷を与える場合があります。
- **5.** 電源コードを差し込み、HP All-in-One の電源を入れます。

## <span id="page-33-0"></span>**5** トラブルシューティングとサポート

この章では、HP All-in-One のトラブルシューティング情報について説明します。 イン ストールおよび設定に関する問題や操作時のトピックについて特に詳しく説明しま す。 詳細については、ソフトウェアに付属のオンスクリーン ヘルプを参照してくださ い。

HP All-in-One を USB ケーブルで接続してから、HP All-in-One ソフトウェアをコンピ ュータにインストールすると、いろいろな問題の原因になります。 ソフトウェア イン ストール画面で指示される前に HP All-in-One をコンピュータに接続した場合、次の手 順に従ってください。

#### セットアップ時によく起こる問題を解決するには

- **1.** コンピュータから USB ケーブルを取り外します。
- **2.** ソフトウェアをアンインストールします (インストール済みの場合)。
- **3.** コンピュータを再起動してください。
- **4.** HP All-in-One の電源をオフにし、1 分間待ってから再起動します。
- **5.** HP All-in-One ソフトウェアを再インストールします。
- 注意 ソフトウェアのインストール画面で指示されるまで、USB ケーブルをコンピ ュータに接続しないでください。

サポートへのお問い合わせ方法については、このガイドの裏表紙内側をご覧ください。

## ソフトウェアのアンインストールと再インストール

インストールが不完全な場合、またはソフトウェア インストール画面で指示される前 に USB ケーブルをコンピュータに接続した場合は、ソフトウェアをアンインストール してから再インストールする必要があります。 HP All-in-One のアプリケーション ファ イルをコンピュータから単に削除するだけでは不十分です。 HP All-in-One 付属のソフ トウェアをインストールしたときに追加されたアンインストール ユーティリティを使 って、該当するファイルを正しく削除してください。

## **(Windows)** ソフトウェアをアンインストールし、再インストールするには

- **1.** Windows のタスクバーで、**[**スタート**]**、 **[**設定**]**、 **[**コントロール パネル**]** (または **[**コ ントロール パネル**]** のみ) の順にクリックします。
- **2. [**プログラムの追加と削除**]**アイコンをダブルクリックするか、または**[**プログラムの アンインストール**]**をクリックします。
- **3. [HP Photosmart All-In-One Driver Software]** を選択し、**[**変更と削除**]** をクリック します。

画面の指示に従ってください。

<span id="page-34-0"></span>**4.** お使いのコンピュータから HP All-in-One の接続を解除します。

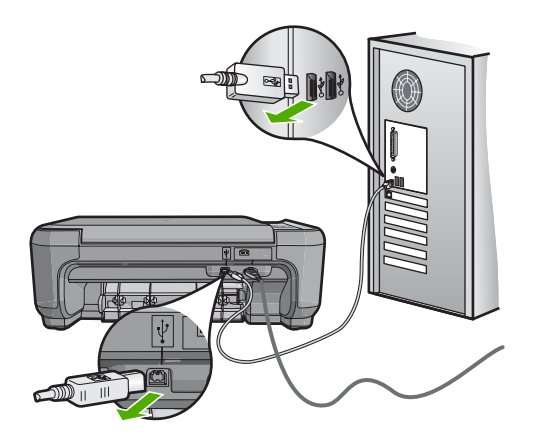

- **5.** コンピュータを再起動してください。
	- 注記 コンピュータを再起動する前に HP All-in-One とコンピュータとの接続を 解除することが重要です。ソフトウェアの再インストールが完了するまで、 HP All-in-One をコンピュータに接続しないでください。
- **6.** コンピュータの CD-ROM ドライブに HP All-in-One の CD-ROM を挿入し、セット アップ プログラムを起動します。

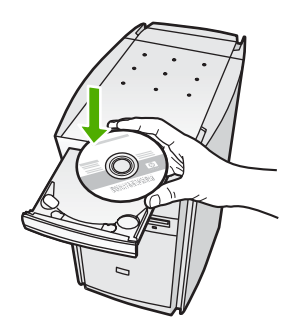

**7.** 画面の指示および HP All-in-One に付属の『セットアップ ガイド』の指示に従って ください。

## ハードウェアのセットアップに関するトラブルシューティング

このセクションは、HP All-in-One ハードウェアのセットアップ時に発生する可能性が ある問題を解決する際に使用してください。

## **HP All-in-One** の電源が入らない

原因**:** HP All-in-One が電源に正しく接続されていません。

#### 解決方法

• 電源コードが、HP All-in-One と電源アダプタの両方に正しく接続されているこ とを確認してください。電源コードは、コンセント、サージ保護器、テーブル タップのいずれかに差し込んでください。

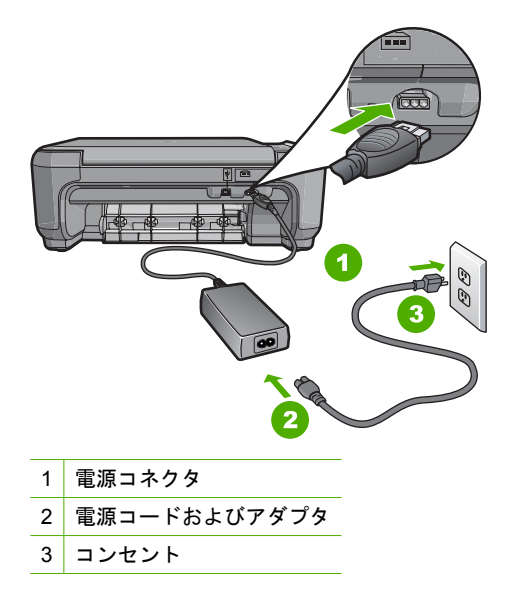

- テーブル タップを使用している場合は、テーブル タップがオンになっているこ とを確認してください。または、コンセントに直接 HP All-in-One の電源コード をつないでみてください。
- 電源コンセントをテストして、正しく機能していることを確認してください。 作動することが確認できている電気製品を接続して、電力が供給されているか 確認します。 電源が入らない場合は、電源コンセントに問題があります。
- スイッチ付きの電源コンセントに HP All-in-One をつないでいる場合は、そのス イッチが入っていることを確認してください。 スイッチがオンにも関わらず電 力が供給されない場合は、電源コンセントに問題があります。

原因**: On** ボタンの押し方が短すぎます。

解決方法**: On** ボタンの押し方が短すぎると HP All-in-One が応答しないことがあ ります。**On** ボタンを一回押します。HP All-in-One の電源をオンにするにはしばら く時間がかかることがあります。この時間中に **On** ボタンを再度押すと、デバイス の電源がオフになる場合があります。

 $\triangle$ 注意 それでも HP All-in-One の電源がオンにならない場合は、機械的な故障が 考えられます。HP All-in-One の電源ケーブルをコンセントから抜き、HP にご 連絡ください [\(www.hp.com/support](http://h20180.www2.hp.com/apps/Nav?h_lang=it&h_cc=it&h_product=3221639&h_page=hpcom&h_pagetype=s-001&lang=it&cc=it&h_client=s-h-e002-1))。入力を求められた場合は国/地域を選択 し、**[**お問い合わせ**]** をクリックして技術サポートに関する情報をご覧ください。

**USB** ケーブルを接続したが、コンピュータで **HP All-in-One** を使用するときに問題が 発生する

原因**:** USB ケーブルがソフトウェアがインストールされる前に接続されていま す。USB ケーブルを指示される前に接続するとエラーが発生します。

解決方法**:** 初めに、HP All-in-One 付属のソフトウェアをインストールしてから、 USB ケーブルを接続します。インストールしている間、画面上で指示されるまで、 USB ケーブルは差し込まないでください。

ソフトウェアをインストールしたら、USB ケーブルを使ってコンピュータを HP All-in-One に接続するのは簡単です。USB ケーブルの一方の端をコンピュータ の背後に接続し、他方の端を HP All-in-One の背面に接続するだけで済みます。コ ンピュータの背後にある任意の USB ポートに接続できます。

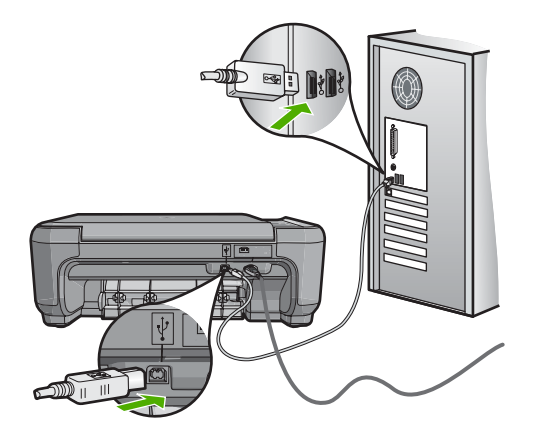

ソフトウェアのインストールと USB ケーブルの接続については、HP All-in-One 付 属の『セットアップ ガイド』を参照してください。

トラブルシューティングとサポートトラブルシューティングとサポ

#### **HP All-in-One** が印刷しない

解決方法**:** HP All-in-One とコンピュータが互いに通信できない場合は、次のこと を行ってください。

- HP All-in-One の正面にある **On** ボタンを確認してください。点灯していない場 合、HP All-in-One はオフになっています。HP All-in-One の電源コードが電源 コンセントにきちんと差し込まれていることを確認してください。**On** ボタンを 押して、HP All-in-One の電源を入れてください。
- プリント カートリッジが装着されていることを確認してください。
- 用紙が給紙トレイにセットされていることを確認します。
- 紙詰まりがないことを確認します。
- インクホルダーが詰まっていないことを確認します インクホルダーにアクセスできるように、プリント カートリッジ アクセスドア を上げます。 梱包用材料など、インクホルダーをふさいでいるものを取り除き ます。 HP All-in-One の電源をいったんオフにして入れ直します。
- HP All-in-One の印刷キューが一時停止 (Windows) または停止 (Mac) していな いことを確認します。 印刷キューが停止している場合は、印刷を再開するよう に該当の設定を選択します。 印刷キューへのアクセスの詳細については、コン ピュータにインストールされたオペレーティング システムに付属するマニュア ルを参照してください。
- <span id="page-37-0"></span>• USB ケーブルを確認します。 古いケーブルを使用している場合は、正しく動作 しないことがあります。 別の製品に接続して、その USB ケーブルが使用でき るかどうか確認してください。 問題が発生した場合、USB ケーブルを交換する 必要があります。 また、USB ケーブルの長さが 3 メートル 以下であることを 確認してください。
- コンピュータで USB が使用可能であることを確認します。 Windows 95 や Windows NT など、一部のオペレーティング システムは USB 接続をサポート していません。 詳細については、お使いのオペレーティング システムに付属し ているマニュアルを参照してください。
- HP All-in-One からコンピュータまでの接続状態を確認します。 USB ケーブル が HP All-in-One の背面にある USB ポートに正しく接続されていることを確認 してください。 また USB ケーブルのもう一方の端がコンピュータの USB ポー トに正しく接続されていることを確認します。 USB ケーブルを正しく接続した 後、HP All-in-One の電源を入れ直してください。
- USB ハブを介して HP All-in-One に接続している場合、ハブの電源が入ってい ることを確認してください。 ハブの電源が入っている場合、コンピュータに直 接接続します。
- 他のプリンタやスキャナを確認します。 コンピュータから古い製品の接続を外 さなければならない場合があります。
- USB ケーブルをコンピュータの別の USB ポートに接続してみてください。 接 続を確認したら、コンピュータを再起動してください。 HP All-in-One の電源を いったんオフにして入れ直します。
- HP All-in-One がオフラインの場合は、HP All-in-One の電源を切って、入れ直 し、 印刷ジョブを開始します。
- 必要なら、HP All-in-One 用にインストールしたソフトウェアをアンインストー ルしてから、インストールし直します。

HP All-in-One のセットアップとコンピュータへの接続方法については、 HP All-in-One に付属の『セットアップ ガイド』を参照してください。

## ワイヤレス セットアップ トラブルシューティング

このセクションでは、ネットワークの設定中に発生する問題とその対処方法について説 明します。

## ワイヤレス ネットワークの設定中は、**SSID (**ネットワーク名**)** は表示されません。

原因**:** [ブロードキャスト **SSID**] オプションがオフになっているため、ワイヤレス ルーターがネットワーク名 (SSID) をブロードキャストしていません。

解決方法**:** ルーターの埋め込み Web サーバにアクセスし、[ブロードキャスト **SSID**] オプションをオンにしてください。埋め込み Web サーバへのアクセス、お よびブロードキャスト SSID 設定の確認方法については、ワイヤレス ルーター付属 のユーザー ガイドを参照してください。 詳細については、次を参照してください。

9 ページの [内蔵ワイヤレス WLAN 802.11 [ネットワークへの接続](#page-10-0)]

原因**:** ワイヤレス ルーター (インフラストラクチャ) またはコンピュータ (アドホ ック) が HP All-in-One から離れすぎているか、干渉があります。

解決方法**:** HP All-in-One とワイヤレス ルーター (インフラストラクチャ) またはコ ンピュータ (アドホック) 間での良好な信号のやりとりを確立するには、いくつかの 方法を試みる必要があります。機器が正しく機能していると仮定して、次の処置を 個別に、または組み合わせて実行してみます。

- コンピュータまたはワイヤレス ルーターと HP All-in-One の間が離れてている 場合には、お互いが近づくよう移動させてください。
- 送信経路に金属製の障害物 (金属製の本箱や冷蔵庫など) が置いてある場合、 HP All-in-One とコンピュータまたはワイヤレス ルーターの間の障害物を取り除 いてください。
- コードレス電話や電子レンジなど、2.4 GHz の無線信号を発する電子機器が周 辺にある場合は、無線干渉を低減するためにそれらの機器を遠ざけて置いてく ださい。
- お使いのコンピュータやワイヤレス ルーターが壁に近い場所においてある場 合、壁から離してください。

原因**:** お使いのネットワーク名 (SSID) は、ワイヤレス ネットワーク上に HP All-in-One を設定する際に表示される SSID 一覧の最後にリストされている可能 性があります。

解決方法**:** を押して、リストの末尾までスクロールしてください。 インフラス トラクチャのエントリは最初に、アドホックは最後にリストされています。

#### 弱信号

原因**:** HP All-in-One が、ワイヤレス ルーターから離れすぎているか、干渉があり ます。

解決方法**:** HP All-in-One とワイヤレス ルーター間での良好な信号のやりとりを確 立するには、いくつかの方法を試みる必要があります。機器が正しく機能している と仮定して、次の処置を個別に、または組み合わせて実行してみます。

- コンピュータまたはワイヤレス ルーターと HP All-in-One の間が離れてている 場合には、お互いが近づくよう移動させてください。
- 送信経路に金属製の障害物 (金属製の本箱や冷蔵庫など) が置いてある場合、 HP All-in-One とコンピュータまたはワイヤレス ルーターの間の障害物を取り除 いてください。
- コードレス電話や電子レンジなど、2.4 GHz の無線信号を発する電子機器が周 辺にある場合は、無線干渉を低減するためにそれらの機器を遠ざけて置いてく ださい。
- お使いのコンピュータやワイヤレス ルーターが壁に近い場所においてある場 合、壁から離してください。

#### セットアップ中、ネットワークに接続できない

原因**:** 機器の電源がオフになっています。 解決方法**:** インフラストラクチャ ネットワークのワイヤレス ルーター、またはア ドホック ネットワークのコンピュータなど、ネットワークでつながれたデバイスの 電源をオンにしてください。ワイヤレス ルーターの電源をオンにする方法について は、ワイヤレス ルーターに付属のマニュアルを参照してください。

原因**:** HP All-in-One が信号を受信していません。

解決方法**:** ワイヤレス ルーターと HP All-in-One の距離を近づけます。次にワイヤ レス セットアップをもう一度実行します。 詳細については、次を参照してください。 8 ページの [内蔵ワイヤレス WLAN 802.11 [ネットワークの設定](#page-9-0)]

原因**:** 手動でネットワーク名 (SSID) を入力した場合、誤入力した可能性がありま す。

解決方法**:** ワイヤレス セットアップ手順を再度実行し、ネットワーク名 (SSID) を 入れなおしてください。SSID は大文字と小文字を区別します。 詳細については、次を参照してください。 9 ページの [内蔵ワイヤレス WLAN 802.11 [ネットワークへの接続](#page-10-0)]

原因**:** MAC アドレス フィルタの設定が、お使いのワイヤレス ルーターで有効にな っている場合があります。

解決方法**:** HP All-in-One がネットワークに正しく接続されるまで、お使いのワイ ヤレス ルーターの MAC アドレス フィルタを無効にしてください。MAC アドレス フィルタをワイヤレス ルーター上で再度有効にする場合は、HP All-in-One の MAC アドレスを利用可能な MAC アドレスとしてリストに載せてください。

#### ワイヤレス セットアップ中の無効な **WEP** キー

原因**:** WEP セキュリティを使用している場合、ワイヤレス セットアップ中に WEP キーが正しく入力されていない可能性があります。

解決方法**:** ワイヤレス セットアップ中に WEP キーが正しく入力されていない可 能性があります。ワイヤレス ルーターの中には、WEP キーが 4 個まで用意されて いるものもあります。HP All-in-One は最初の WEP キー (ワイヤレス ルーターによ り、デフォルトの WEP キーとして選択される) を使用します。ワイヤレス セット アップ手順を再度実行し、ワイヤレス ルーターが最初の WEP キーを使用している ことを確認してください。WEP キーは、ワイヤレス セットアップで表示された通 りに入力します。WEP キーでは大文字と小文字は区別されます。 WEP キーが分からないときは、ルーターの埋め込み Web サーバにアクセスする方 法を、ワイヤレス ルーター付属のマニュアルを参照して確認してください。ワイヤ レス ネットワーク上のコンピュータから、ルーターの埋め込み Web サーバにログ

#### ワイヤレス セットアップ中の無効なパスフレーズ

インすると、WEP キーを見つけることができます。

原因**:** ワイヤレス セットアップ中に WPA パスフレーズが正しく入力されていな い可能性があります。

解決方法**:** ワイヤレス セットアップ手順を再度実行し、正しいパスフレーズを入 れなおしてください。パスフレーズでは大文字と小文字は区別されます。

### インストール中に **[**プリンタが検出されませんでした**]** という画面が表示される

原因**:** アンチウィルス、アンチスパイウェア アプリケーションにより HP All-in-One がコンピュータにアクセスできません。

解決方法**:** HP All-in-One ソフトウェアをアンインストールトーし、コンピュータ を再起動します。アンチウィルス、アンチスパイウェア アプリケーションを一時的 に無効にし、HP All-in-One ソフトウェアを再インストールします。アンチウィル ス、アンチスパイウェア アプリケーションはインストール完了後に有効に設定して

<span id="page-40-0"></span>ください。ファイアウォールのポップアップ メッセージが表示されたら、そのメッ セージを常に承認または許可してください。

その画面がまだ表示される場合は、HP All-in-One ソフトウェアをアンインストール し、コンピュータをリブートします。また HP All-in-One ソフトウェアを再インス トールする前に、一時的にファイアウォールを無効にします。ファイアウォール ア プリケーションはインストールの完了後に有効に設定できます。ファイアウォール のポップアップ メッセージが再度表示されたら、そのメッセージを常に承認または 許可してください。

詳細は、ファイアウォール ソフトウェアに付属のマニュアルを参照してください。

原因**:** 仮想プライベート ネットワーク (VPN) により HP All-in-One がコンピュー タにアクセスできません。

解決方法**:** VPN を一時的に無効にしてから、インストールを続けてください。

注記 HP All-in-One の機能は、VPN セッションの間制限されます。

原因**:** HP All-in-One の電源が入っていません。 解決方法**:** HP All-in-One の電源をオンにします。

## 紙詰まりの解消

HP All-in-One が紙詰まりを起こしている場合は、まず後部アクセスドアから確認して ください。

後部ローラーに紙詰まりがない場合は、前部アクセスドアを確認します。

#### 後部アクセスドアから紙詰まりを解消するには

**1.** 後部アクセスドアの左側にあるタブを押し込んで、このドアを取り外します。 HP All-in-One からカバーを引いて取り外します。

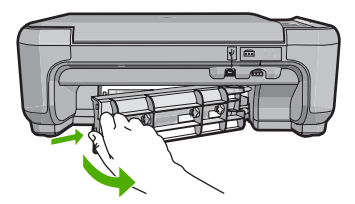

**2.** 詰まっている用紙をローラーからゆっくり引き出します。

△ 注意 ローラーから引き出している途中に用紙が破れた場合は、ローラーとホイ ールを点検して、本体の中に紙切れが残っていないか確認してください。 HP All-in-One に紙切れが残っていると、紙詰まりが起こりやすくなります。

- **3.** 後部アクセスドアを元に戻します。パチンと音がするまでカバーをゆっくり押し込 みます。
- **4.** 現在のジョブを続行するには、コピー スタートモノクロ または コピー スター ト **-** カラー をクリックします。

#### <span id="page-41-0"></span>前部ドアから紙詰まりを解消するには

**1.** 必要に応じて、給紙トレイを引き下げて開きます。次に、プリント カートリッジ アクセスドアを下げます。

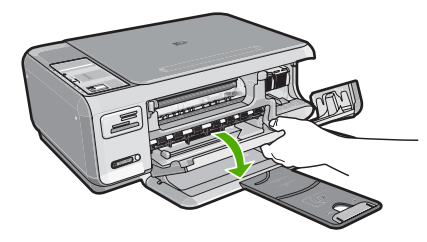

- **2.** 詰まっている用紙をローラーからゆっくり引き出します。
	- 注意 ローラーから引き出している途中に用紙が破れた場合は、ローラーとホイ ールを点検して、本体の中に紙切れが残っていないか確認してください。 HP All-in-One に紙切れが残っていると、紙詰まりが起こりやすくなります。
- **3.** プリント カートリッジ アクセスドアを閉じます。

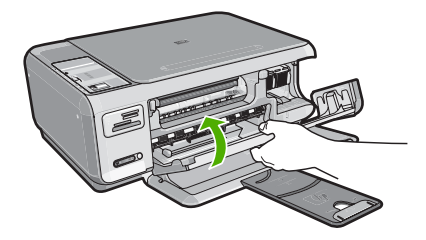

**4.** 現在のジョブを続行するには、コピー スタート **-** モノクロ をクリックします。

## プリント カートリッジのトラブルシューティング

印刷時に問題が発生した場合は、プリント カートリッジの 1 つに問題がある可能性が あります。詳細については、本書の 25 ページの [プリント [カートリッジの交換](#page-26-0)] を参 照してください。

- プリント カートリッジはパッケージを未開封のまま保管し、使用するときに開封し てください。
- プリント カートリッジは、常温 (15.6 ~ 26.6°C または 60 ~ 78°F) で保管して ください。
- プリント カートリッジの保護テープは、一度外したら付け直さないでください。 保護テープを付け直すと、プリント カートリッジを損傷する可能性があります。 保護テープを外したら、プリント カートリッジをすぐに HP All-in-One に取り付け てください。 すぐに取り付けられない場合は、プリント カートリッジ ケースまた は気密性の高いプラスチック容器に保管してください。
- プリント カートリッジは、交換用のプリント カートリッジが取り付け可能になる まで HP All-in-One に入れておいてください。
- <span id="page-42-0"></span>• コントロール パネルの操作で HP All-in-One の電源を切ってください。 テーブル タップをオフにしたり、電源コードを HP All-in-One から抜いたりしないでくださ い。 誤った方法で HP All-in-One の電源を切ると、プリント カートリッジが正しい 位置に戻らないため、プリント カートリッジが乾燥してしまう可能性があります。
- 必要な場合以外は、プリント カートリッジ アクセスドアを開けないでください。 ドアを開けると、プリント カートリッジが空気に触れてしまい、プリント カート リッジの寿命が短くなります。
	- 注記 プリント カートリッジ アクセスドアを長時間開けたままにすると、 HP All-in-One はプリント カートリッジにキャップをかぶせて、空気にさらされ ないようにします。
- 印刷品質が著しく低下した場合は、プリント カートリッジのクリーニングを行って ください。
	- ヒント プリント カートリッジを長期間使用しないと、印刷品質が低下するこ とがあります。
- 不必要にプリント カートリッジのクリーニングを行わないでください。 インクの 無駄になり、カートリッジの寿命を縮めます。
- プリント カートリッジは注意深く取り扱ってください。 装着するときに、落とし たり振ったり乱暴に取り扱うと、印刷が不調になることがあります。 印刷品質が悪 かったのがカートリッジを装着した直後の場合は、プリント カートリッジが正常な 状態に戻るまで約 30 分間お待ちください。

## サポート プロセス

### お困りのときは、以下の手順に従ってください。

- **1.** HP All-in-One に付属するマニュアルを確認してください。
- **2.** HP オンラインサポート Web サイト [www.hp.com/support](http://h20180.www2.hp.com/apps/Nav?h_lang=it&h_cc=it&h_product=3221639&h_page=hpcom&h_pagetype=s-001&lang=it&cc=it&h_client=s-h-e002-1) をご覧ください。HP オ ンラインサポートは、HP のすべてのお客様がご利用いただけます。このサイトに は常に最新のデバイス情報や専門的アドバイスが公開され、他にも以下のようなサ ービスが用意されています。
	- 専門のオンラインサポート担当者へのお問い合わせ
	- お使いの HP All-in-One 用ソフトウェアおよびドライバアップデート
	- 有用な HP All-in-One 情報および一般的な問題に対するトラブルの解決方法
	- 計画的なデバイスのアップデート、サポート アラート、および HP ニュースグ ラム (HP All-in-One 登録時にお申込いただけます)
- **3.** HP サポートにお電話ください。ご利用できるサポート オプションは、デバイス、 国/地域、および言語により異なります。 サポート電話番号一覧については、デバイス付属の説明書を参照してください。

## <span id="page-43-0"></span>**6** 技術情報

このセクションでは、HP All-in-One の技術仕様および国際的な規制について説明しま す。

## システム要件

ソフトウェアのシステム要件は、Readme ファイルに収録されています。

## 製品仕様

製品仕様については、以下の HP Web サイトを参照してください。[www.hp.com/support](http://h20180.www2.hp.com/apps/Nav?h_lang=it&h_cc=it&h_product=3221639&h_page=hpcom&h_pagetype=s-001&lang=it&cc=it&h_client=s-h-e002-1)

#### 用紙の仕様

- 給紙トレイの容量:普通紙の枚数:最大 100 (20 lb./75 gsm. の用紙)
- 排紙トレイの容量:普通紙の枚数:最大 50 (20 lb./75 gsm. の用紙)
- 注記 すべての対応用紙サイズについては、プリンタ ソフトウェアで確認してくだ さい。

#### 物理的仕様

- 高さ:16.97 cm
- 幅 · 44 cm
- 奥行き:25.9 cm
- 重さ : 4.5 kg

#### 電気的仕様

- 消費電力:最大 25 W (印刷時平均)
- 入力電圧:AC 100 ~ 240 V、600 mA、50 / 60 Hz
- 出力電圧: DC 32 V===375 mA、16 V===500 mA

注記 HP 提供の電源アダプタ以外は使用しないでください。

#### 環境仕様

- 推奨される動作時の温度範囲:15º ~ 32º C
- 許容される動作時の温度範囲:5º ~ 35º C
- 湿度:15% ~ 80% RH (結露しないこと)
- 非動作時 (保管時) の温度範囲:–20º ~ 50º C
- 強い電磁気が発生している場所では、HP All-in-One の印刷結果に多少の歪みが出る おそれがあります。
- 強い電磁気が原因で発生するインクジェットのノイズを最小化するために、使用す る USB ケーブルは長さが 3 m 以下のものとしてください。

## プリント カートリッジの印刷可能枚数

カートリッジ内のインクは、印刷処理のさまざまな場面で消費されます。初期化処理 で、デバイスとカートリッジの印刷準備を行う際や、プリントヘッドのクリーニング で、プリント ノズルをクリーニングしてインクの流れをスムーズにする際にも消費さ れます。また、使用済みカートリッジ内にはある程度のインクが残っています。詳細に ついては、[www.hp.com/go/inkusage](http://www.hp.com/go/inkusage) を参照してください。

カートリッジの印刷可能枚数の詳細については、[www.hp.com/pageyield](http://www.hp.com/pageyield) をご覧くださ い。

## <span id="page-44-0"></span>規制に関する告知

HP All-in-One は、お住まいの国/地域の規制機関が定める製品要件に適合していま す。 規制に関する告知の一覧については、オンスクリーン ヘルプを参照してください。

## 規制モデルの **ID** 番号

規制上の識別を行うために、本製品には規制モデル番号が指定されています。本製品の 規制モデル番号は、SNPRB-0721-01 です。この規制番号は、商品名 (HP Photosmart C4380 All-in-One series 等) 、または製品番号 (CC280A 等) とはまったく別のもので す。

<span id="page-45-0"></span>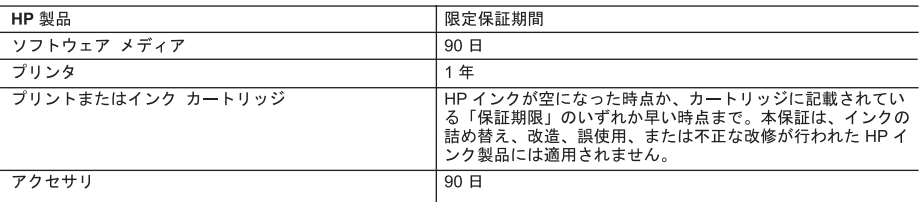

#### A. 限定保証の有効範囲

- ...<br>1. Hewlett-Packard (以下 HP) は、ご購入日から上記の指定期間中、設計上および製造上の不具合のないことを保証い たします
- 2. HP のソフトウェア製品に関する保証は、プログラムの実行エラーのみに限定されています。HP は、製品操作によ って電磁波障害が引き起こされた場合は保証しません。
- 3. HP の限定保証は、製品の通常使用により発生した欠陥のみを対象とします。下記に起因する不具合を含むその他の 不具合には適用されません
	- a. 不適切なメンテナンスや改修
	- b. 他社により提供またはサポートされているソフトウェア、部品、またはサプライ品の使用
	- c. 製品使用外の操作
	- d 不正な改修や, 誤使用
- 4. HP プリンタ製品に HP 製品以外のインク カートリッジやインクを詰め替えたカートリッジを使用した場合は、保証<br>の対象、または HP サポートの対象から外れます。ただし、プリンタの故障や損傷が HP 製以外の詰め替え用インク カートリッジの使用によって発生した場合は HP は標準時間と実費にて特定の故障または損傷を修理いたします。
- 5. HPは、保証期間中に HP の保証対象となる製品の不良通知を受け取った場合、HP の判断に従って製品を修理また は交換するものとします
- 6. HP の保証対象となる欠陥製品の修理や交換が適用範囲で行えない場合、HP は、欠陥通知を受け取ってからしかる べき期間内に購入代金返還を行います
- 7. HPは、お客様が欠陥製品を HP へ返却するまでは、修理、交換、返金を行う義務はないものとします。
- 
- 9. HP 製品は、パーツ、コンポーネントや素材を再利用して製造する場合がありますが、これらの性能は新しいものと 同等です。
- 10. HP の限定保証は、HP 製品が販売されているすべての国と地域で有効とします。出張修理などの追加保証サービス 契約については、HP 製品販売国/地域における正規の HP サービス センタ、または正規輸入代理店までご相談くださ  $\overline{N_{o}}$
- B. 保証の限定
	- 国/地域の法律によって認められる範囲内で、当社および第三者の納入業者のいずれも、保証条件、製品品質、およ び特定の目的に関して本保証以外に明示的または黙示的に保証をすることはありません。
- C. 限定責任
	- 1. 国/地域の法律によって認められる範囲内で、本保証に規定された救済が、お客様のみに限定された唯一の救済にな ります。
	- っ、。。<br>2. 本保証に規定された義務を除いて、HP または第三者は、損傷について、直接的、間接的、特別、偶発的、必然的で<br>あるかどうか、あるいは、契約、不法行為、その他の法的理論に基づくかどうかに関わらず、またそのような損傷の<br>可能性を説明しているかどうかに関わらず、責任は負わないものとします。
- D. 国/地域ごとの法律
	- 1. 本保証によって、お客様に特定の法的権利が付与されます。この権利は、米国およびカナダについては州ごとに、そ<br>- の他の国については国ごとに付与されることがあります。
		- 2. この保証書の内容と国/地域の法律が整合しない場合、本保証書は地域の法律に合致するように修正されるものとし ます。このような国/地域の法律の下で、一部の警告文と限定保証はお客様に適用されない場合があります。たとえ ば、米国の複数の州、また米国以外の政府 (カナダの州を含む) などでは、以下のとおりとなります。
			- a. 本保証書の警告文と限定保証を、お客様の法廷権利の制限からあらかじめ除外する場合があります (例:イギリス)。
			-
			- b. その他に製造元が保証を認めないことや限定を設けることとについて規制すること。<br>c. お客様に追加の保証権利を提供すること、製造業者が責任を逃れられない暗黙の保証期間を規定すること、およ
	- 3. 本保証の条項は法律の及ぶ範囲内までとし、除外、制限、または修正などはしないものとします。また、義務づけら れた法的権利は、お客様への HP 製品の販売に適用されます。

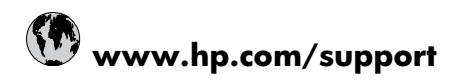

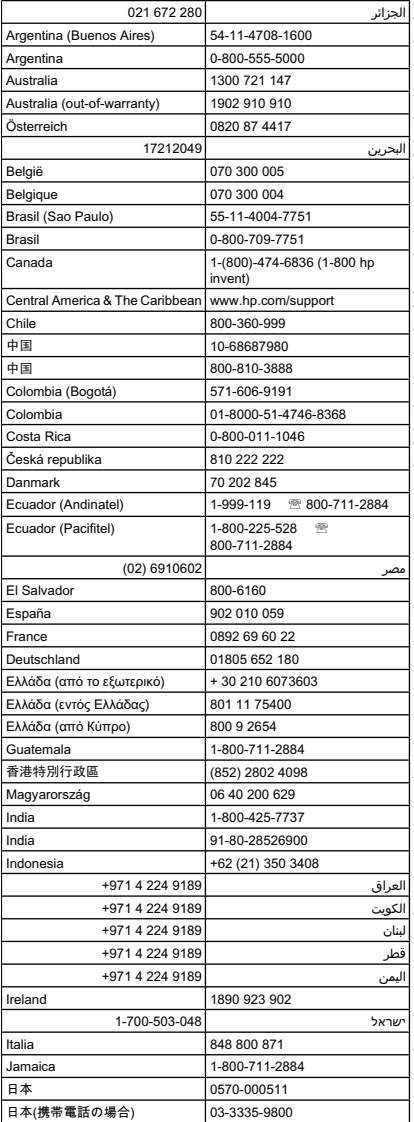

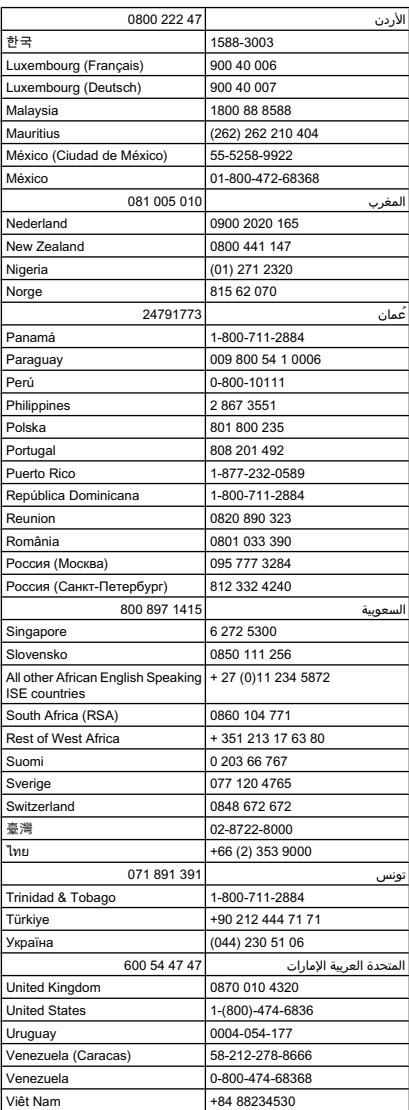